# **Oracle FLEXCUBE Direct**

# **Banking**

**Retail Loans User Manual Release 12.0.3.0.0**

**Part No. E52543-01**

**April 2014**

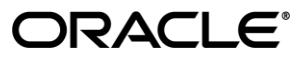

Retail Loans User Manual April 2014

Oracle Financial Services Software Limited Oracle Park Off Western Express Highway Goregaon (East) Mumbai, Maharashtra 400 063 India Worldwide Inquiries: Phone: +91 22 6718 3000

Fax:+91 22 6718 3001

[www.oracle.com/financialservices/](http://www.oracle.com/financialservices/)

Copyright © 2008, 2014, Oracle and/or its affiliates. All rights reserved.

Oracle and Java are registered trademarks of Oracle and/or its affiliates. Other names may be trademarks of their respective owners.

U.S. GOVERNMENT END USERS: Oracle programs, including any operating system, integrated software, any programs installed on the hardware, and/or documentation, delivered to U.S. Government end users are "commercial computer software" pursuant to the applicable Federal Acquisition Regulation and agency-specific supplemental regulations. As such, use, duplication, disclosure, modification, and adaptation of the programs, including any operating system, integrated software, any programs installed on the hardware, and/or documentation, shall be subject to license terms and license restrictions applicable to the programs. No other rights are granted to the U.S. Government.

This software or hardware is developed for general use in a variety of information management applications. It is not developed or intended for use in any inherently dangerous applications, including applications that may create a risk of personal injury. If you use this software or hardware in dangerous applications, then you shall be responsible to take all appropriate failsafe, backup, redundancy, and other measures to ensure its safe use. Oracle Corporation and its affiliates disclaim any liability for any damages caused by use of this software or hardware in dangerous applications.

This software and related documentation are provided under a license agreement containing restrictions on use and disclosure and are protected by intellectual property laws. Except as expressly permitted in your license agreement or allowed by law, you may not use, copy, reproduce, translate, broadcast, modify, license, transmit, distribute, exhibit, perform, publish or display any part, in any form, or by any means. Reverse engineering, disassembly, or decompilation of this software, unless required by law for interoperability, is prohibited.

The information contained herein is subject to change without notice and is not warranted to be error-free. If you find any errors, please report them to us in writing.

This software or hardware and documentation may provide access to or information on content, products and services from third parties. Oracle Corporation and its affiliates are not responsible for and expressly disclaim all warranties of any kind with respect to third-party content, products, and services. Oracle Corporation and its affiliates will not be responsible for any loss, costs, or damages incurred due to your access to or use of third-party content, products, or services.

## **Table of Contents**

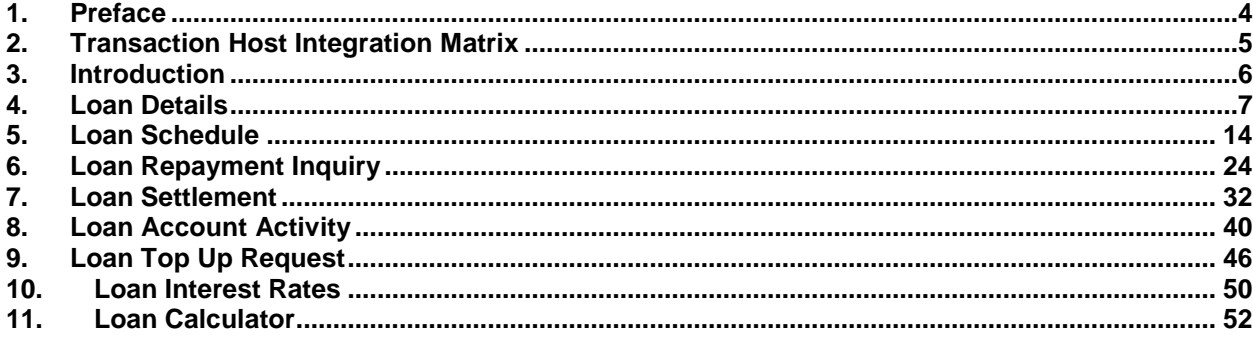

## <span id="page-3-0"></span>**1. Preface**

## **1.1 Intended Audience**

This document is intended for the following audience*:*

- Customers
- **Partners**

## **1.2 Documentation Accessibility**

For information about Oracle's commitment to accessibility, visit the Oracle Accessibility Program website at [http://www.oracle.com/pls/topic/lookup?ctx=acc&id=docacc.](http://www.oracle.com/pls/topic/lookup?ctx=acc&id=docacc)

## **1.3 Access to OFSS Support**

[https://support.us.oracle.com](https://support.us.oracle.com/)

## **1.4 Structure**

This manual is organized into the following categories:

*Preface* gives information on the intended audience. It also describes the overall structure of the User Manual

*Transaction Host Integration Matrix* provides information on host integration requirements for the transactions covered in the User Manual.

*Introduction* provides brief information on the overall functionality covered in the User Manual

*Chapters post Introduction* are dedicated to individual transactions and its details, covered in the User Manual

## **1.5 Related Information Sources**

For more information on Oracle FLEXCUBE Direct Banking Release 12.0.3.0.0, refer to the following documents:

- Oracle FLEXCUBE Direct Banking Licensing Guide
- Oracle FLEXCUBE Direct Banking Installation Manuals

# <span id="page-4-0"></span>**2. Transaction Host Integration Matrix**

**Legends**

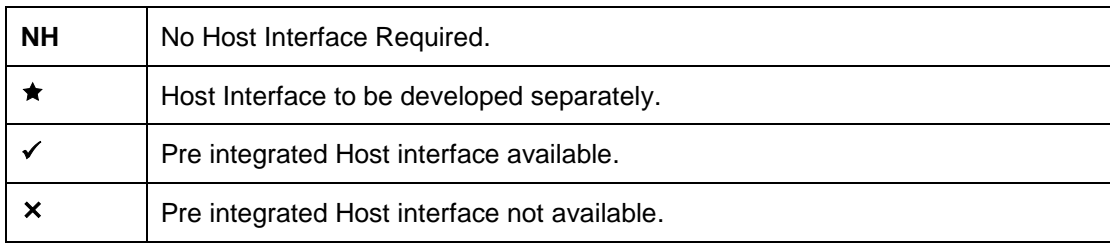

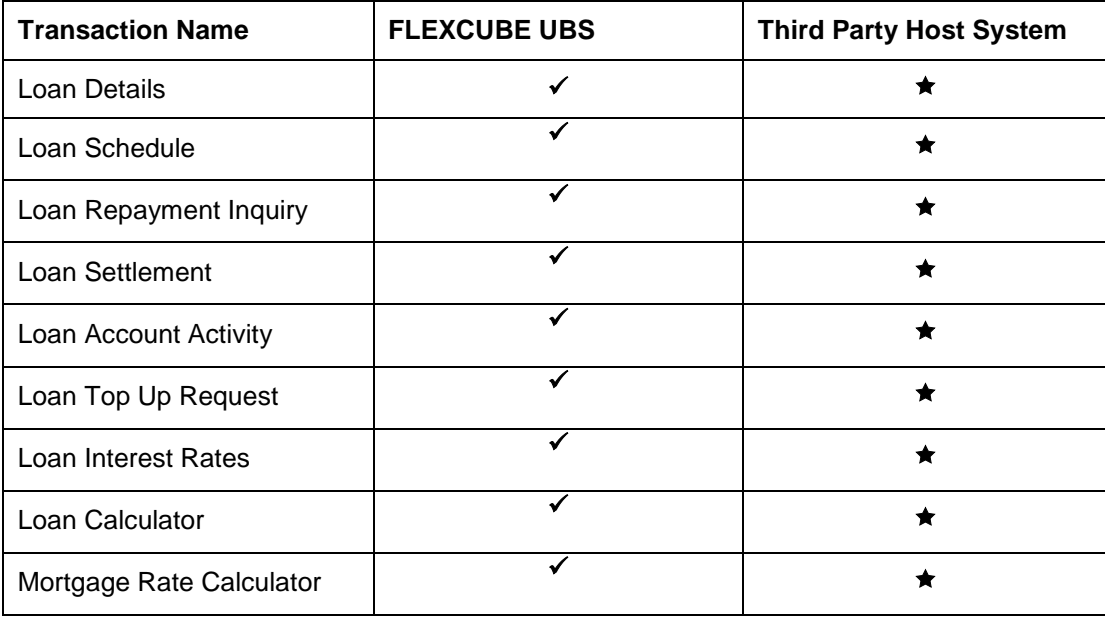

## <span id="page-5-0"></span>**3. Introduction**

The loans module includes transactions which enable you to view loan details, loan transaction activity, repayments done, repayment schedule and the available loan interest rates for various loan products. The Loan module also includes transactions for calculation of Loan amount and calculation of mortgage amount that you can avail.

## <span id="page-6-0"></span>**4. Loan Details**

The **Loan Details** option allows you to view the details of loan accounts for both active and closed loan accounts. Loan Repayment Inquiry, Loan Details, Loan account activity, Loan settlement all these transactions can be viewed through Loan details. You can view the details of individual loan account number by clicking the account number link.

#### **Loan Account Details**

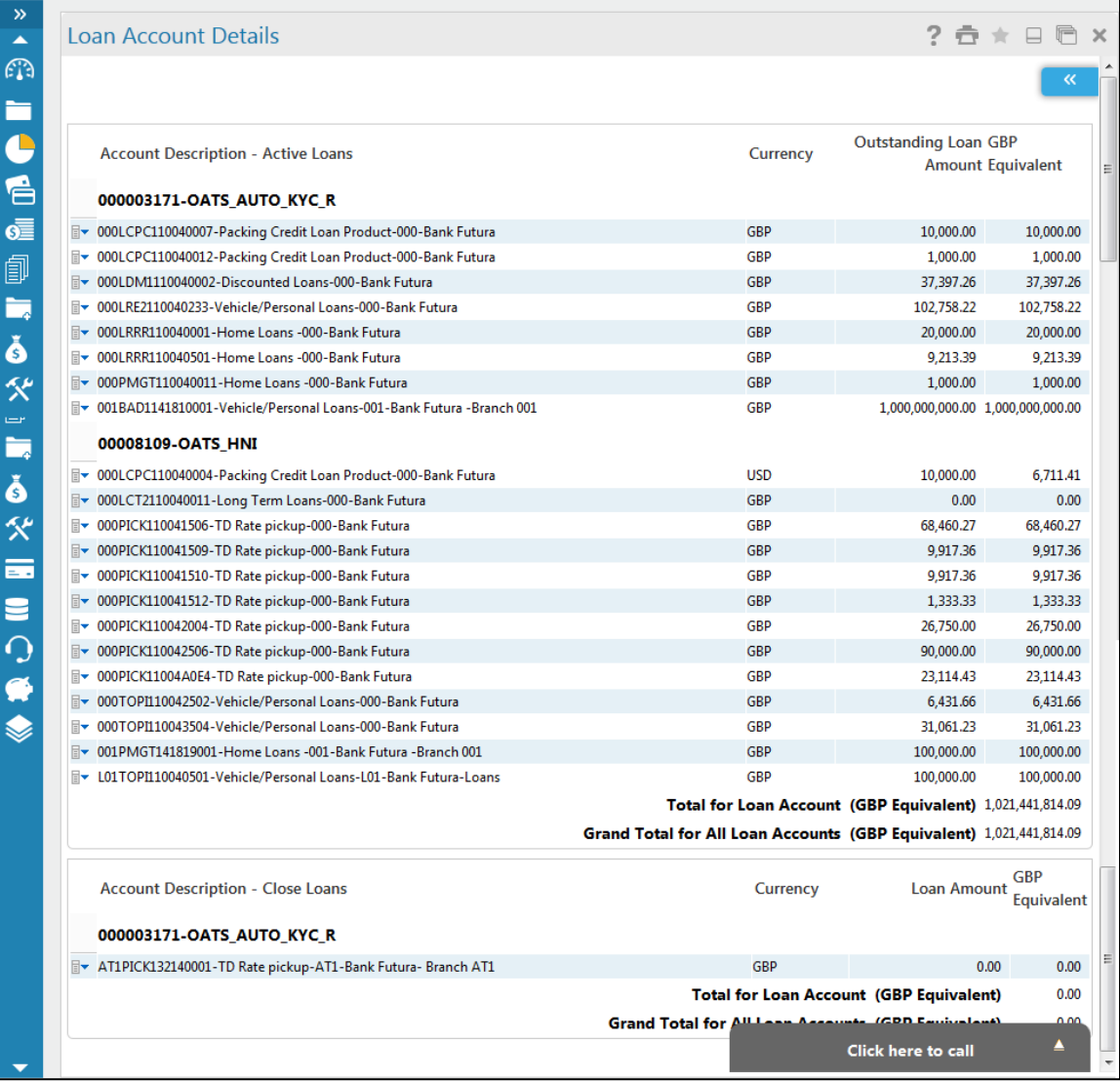

### **Field description**

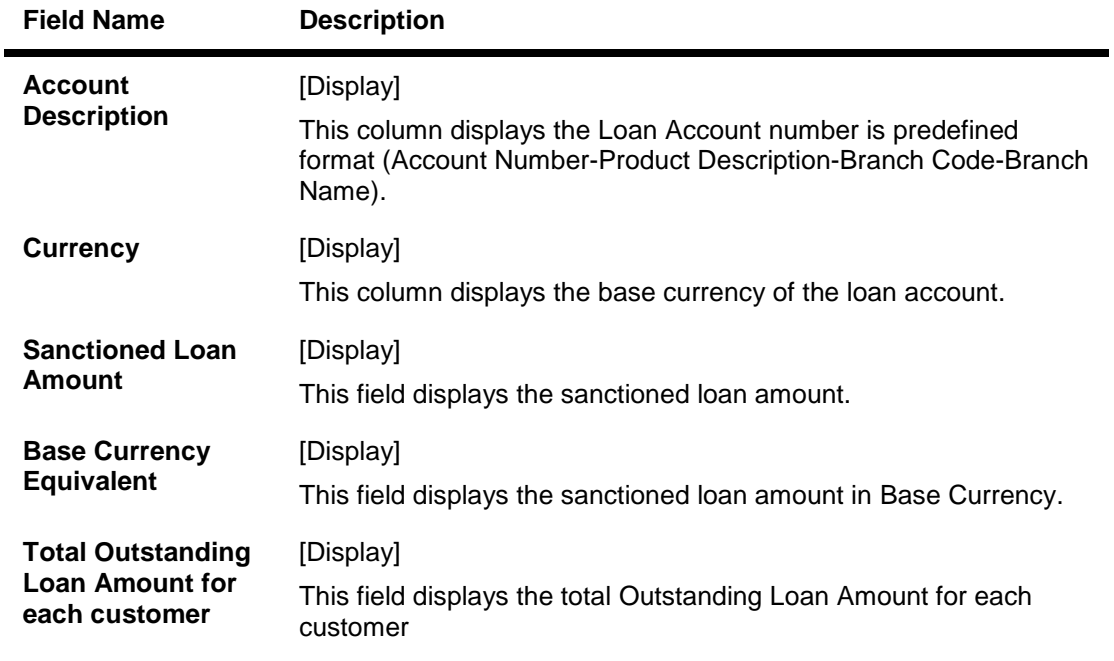

1. Click the **Account details** link on the pop up to view the individual loan account details. The system displays the **Loan Account Details** screen. OR Navigate through the menus **Accounts > Loans > Loan Details**, to view Loan Details.

### **Loan Account Details**

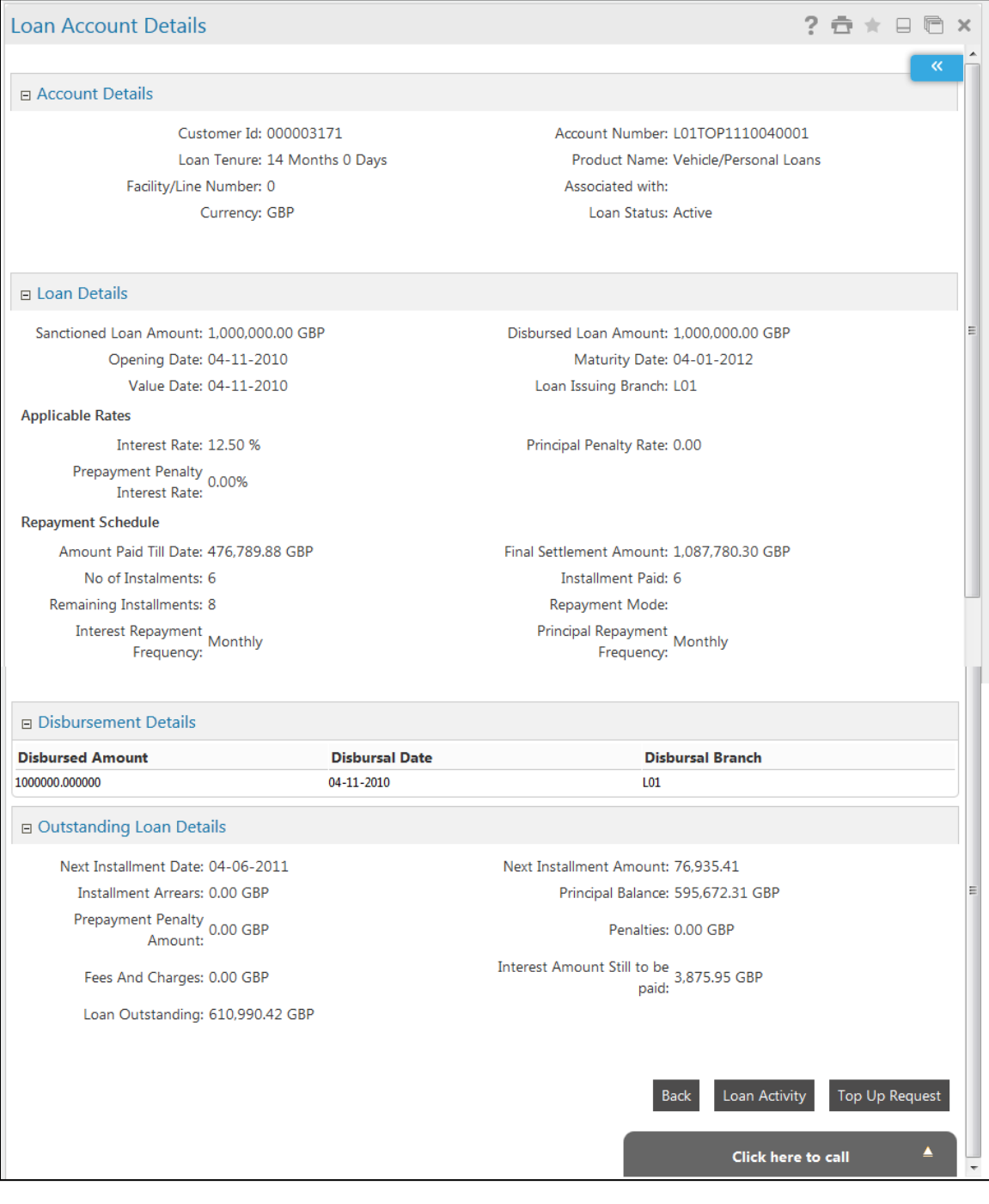

## **Field Description**

**Field Name Description**

### **Account Details**

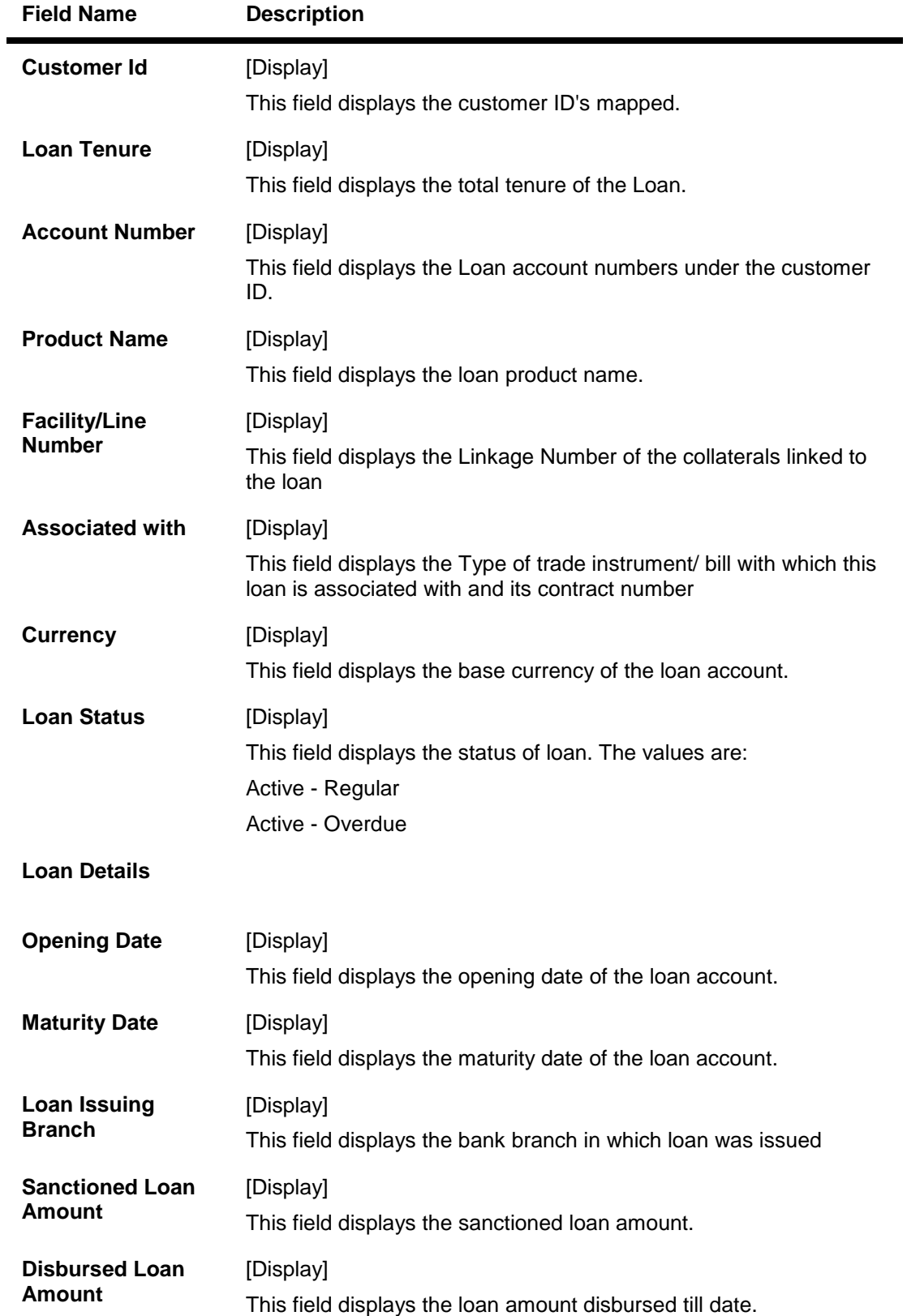

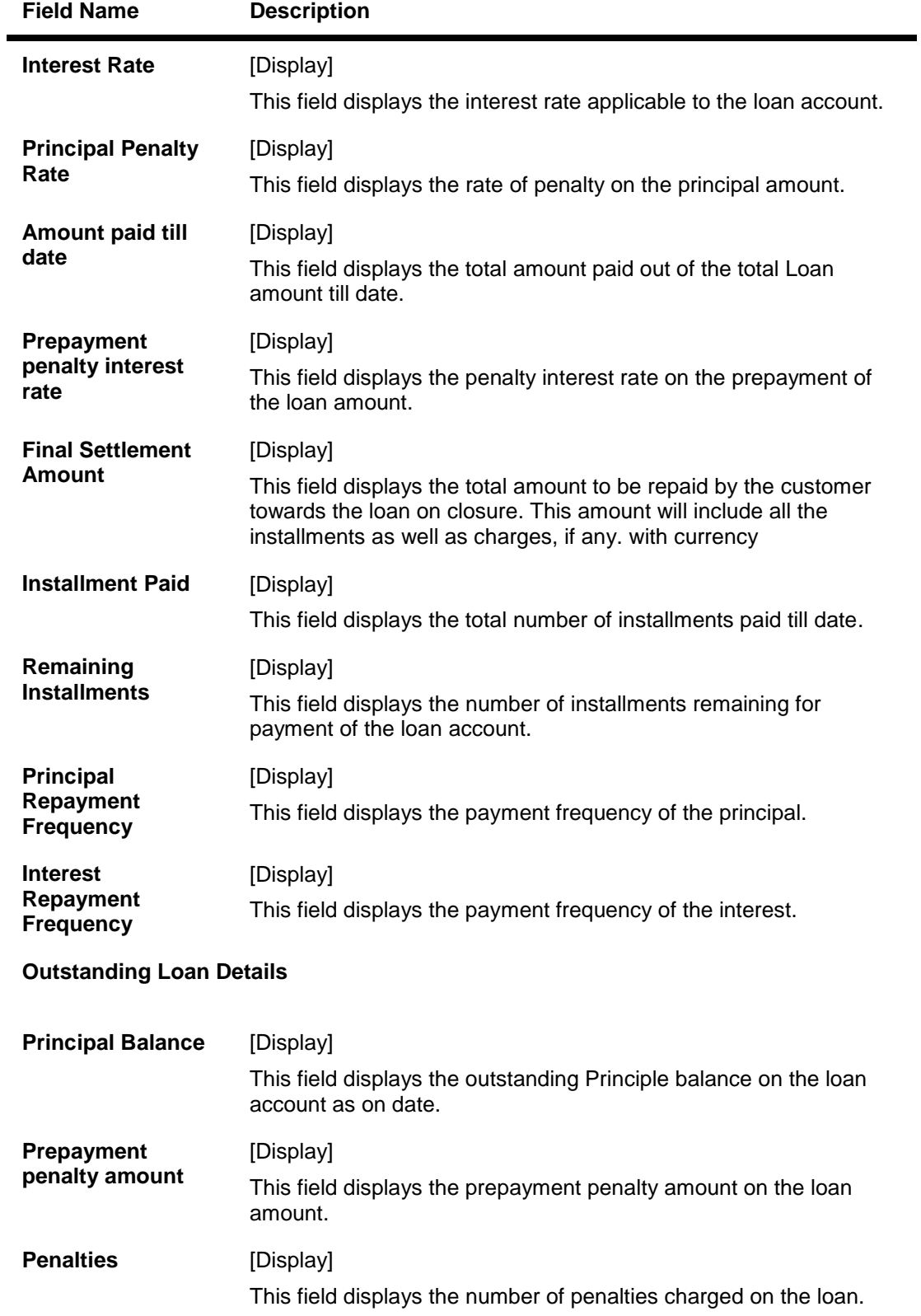

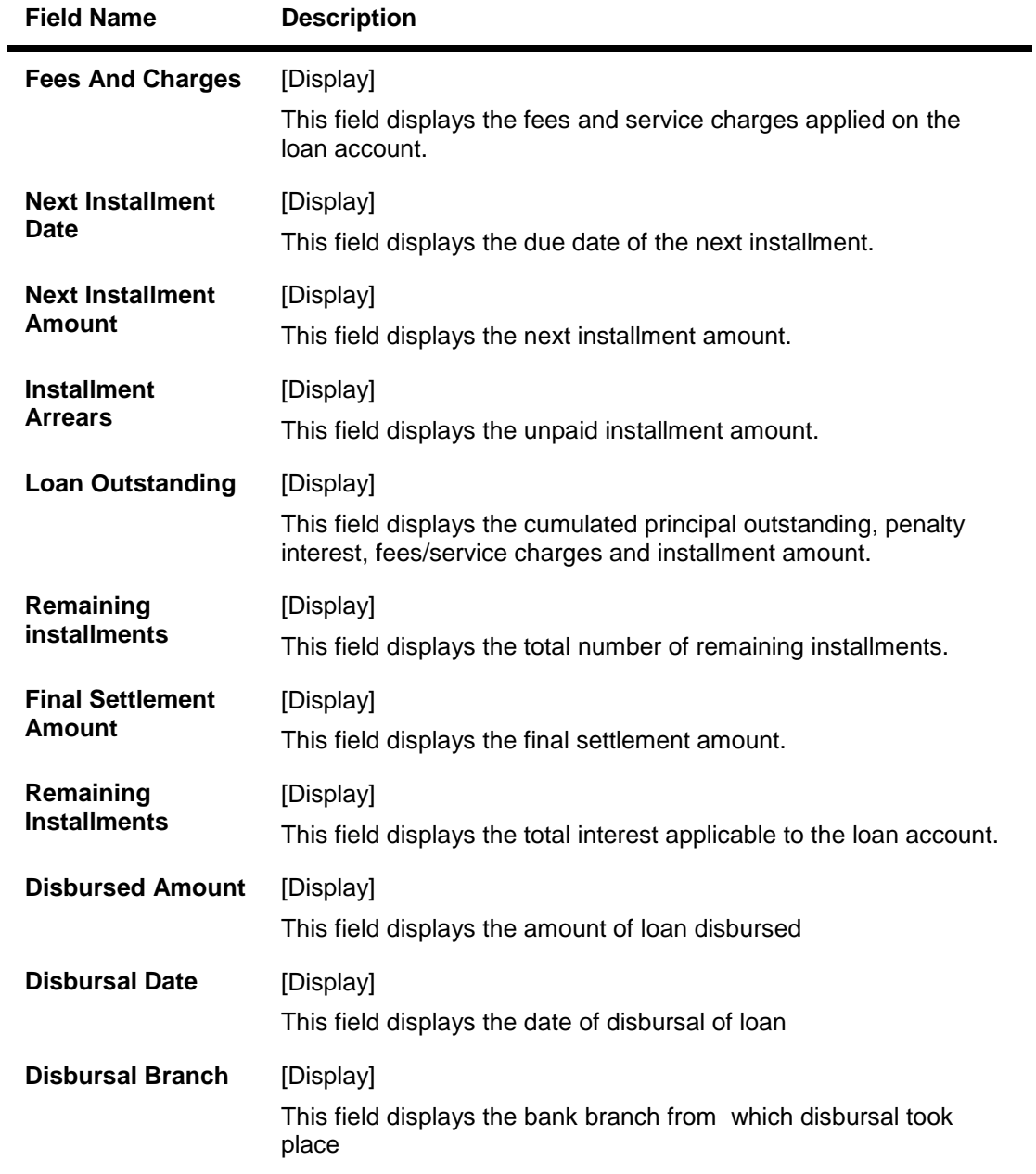

2. Click the **Loan Top up** button. The system will display online application form for loan top up as follows. For more details refer User Manual Oracle FLEXCUBE Direct Banking Retail Customer Services.

**Loan Account Details- Loan Top up**

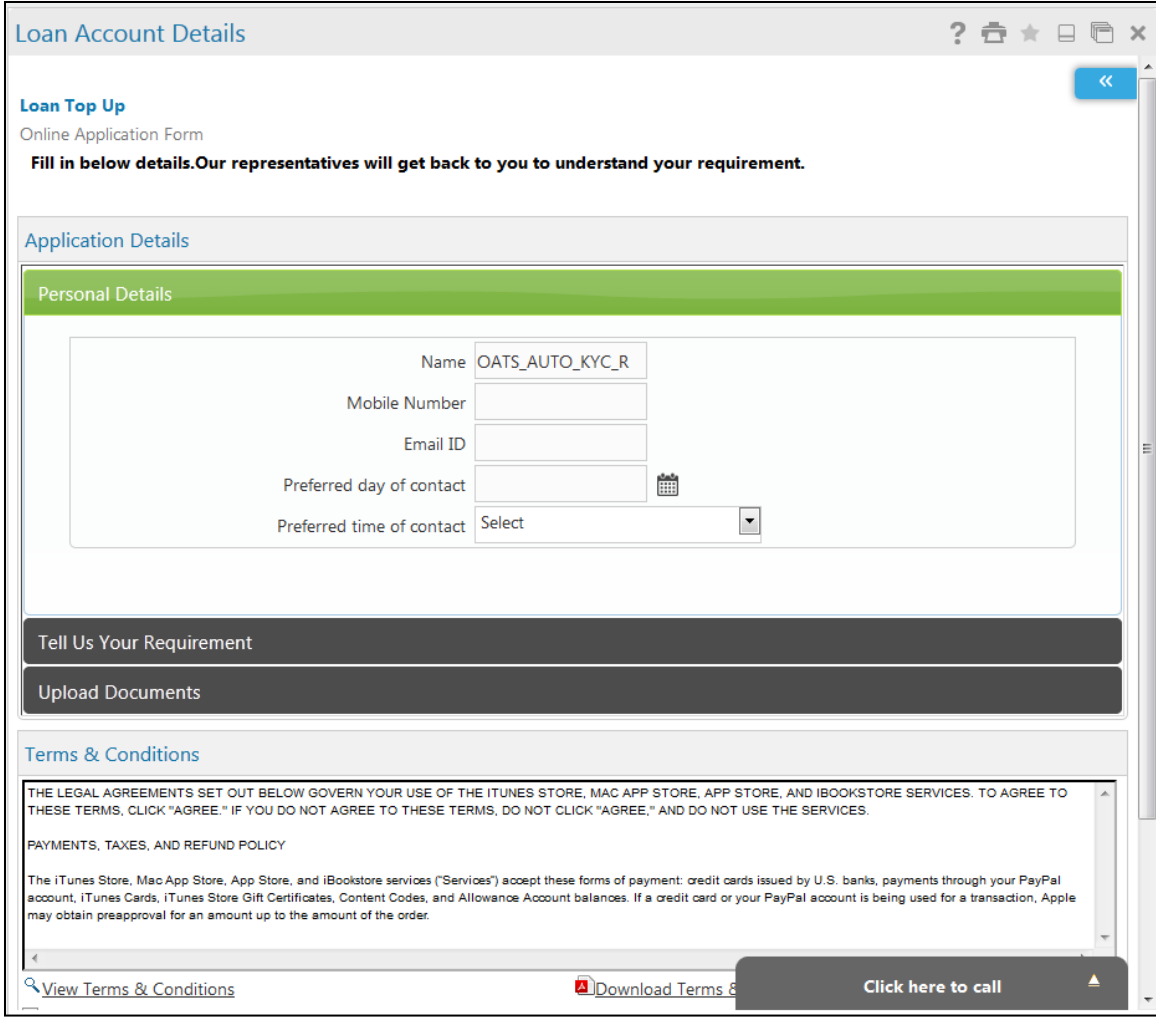

3. Click the **Back** button. The system displays the initial **Loan Account Details** screen.

## <span id="page-13-0"></span>**5. Loan Schedule**

Customers may have loan accounts pertaining to different products, amounts and variants. This option allows you to view individual loan parameters.

This is similar to the amortization schedule prepared for every loan. Every equated monthly installment consists of majorly two components:

- Principal
- Interest

The schedule shows how every installment is part interest and part principal.

Loan summary will be distributed into two sections.

- Active Loans
- Closed Loans

#### **Loan Account Details**

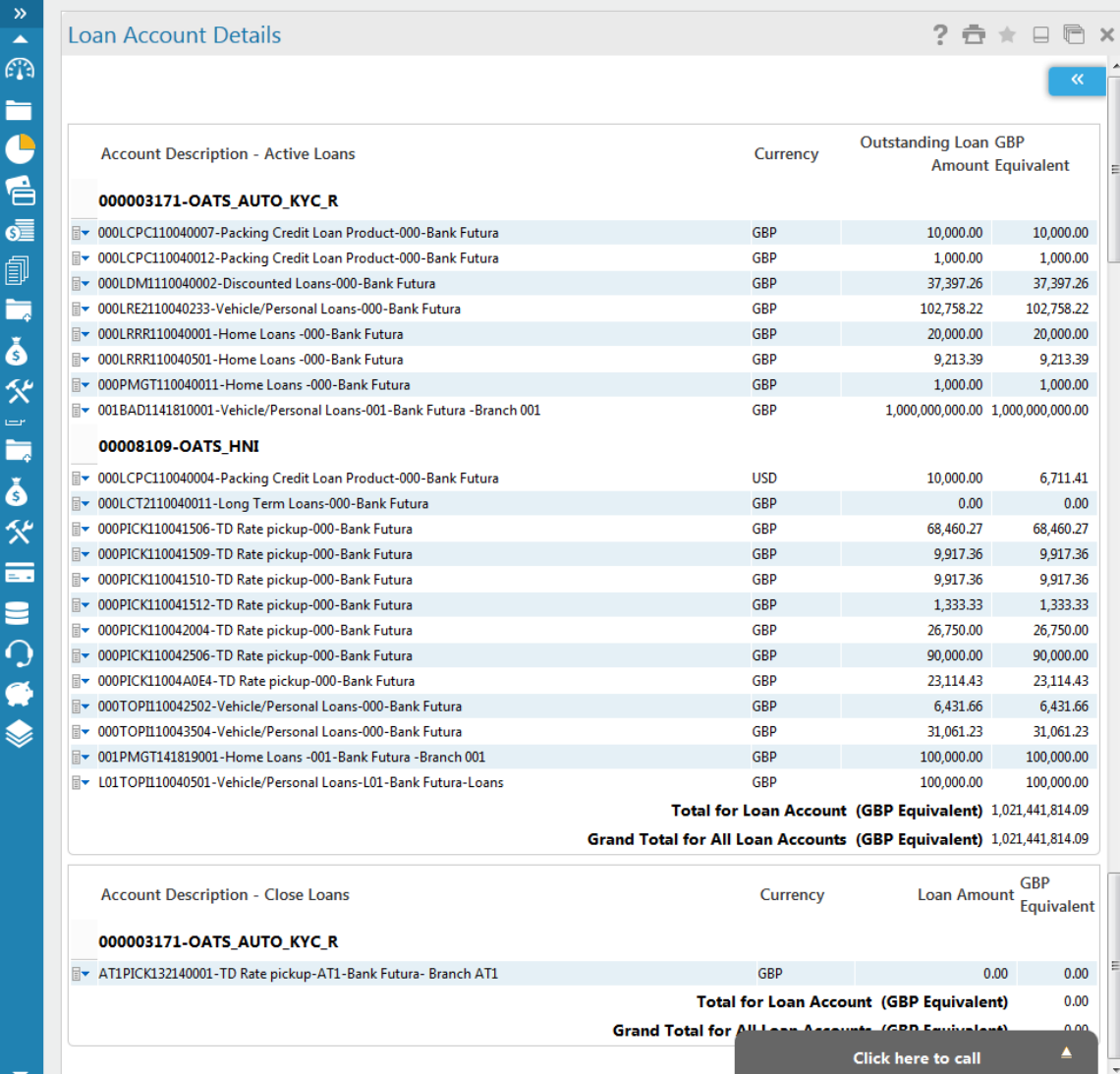

1. Click the **Loan Schedule** hyperlink on the pop up. The system displays the. Loan Schedule screen. OR

Click **Accounts > Loans > Loan Schedule**. The system displays the Loan Schedule screen.

### **Loan Schedule**

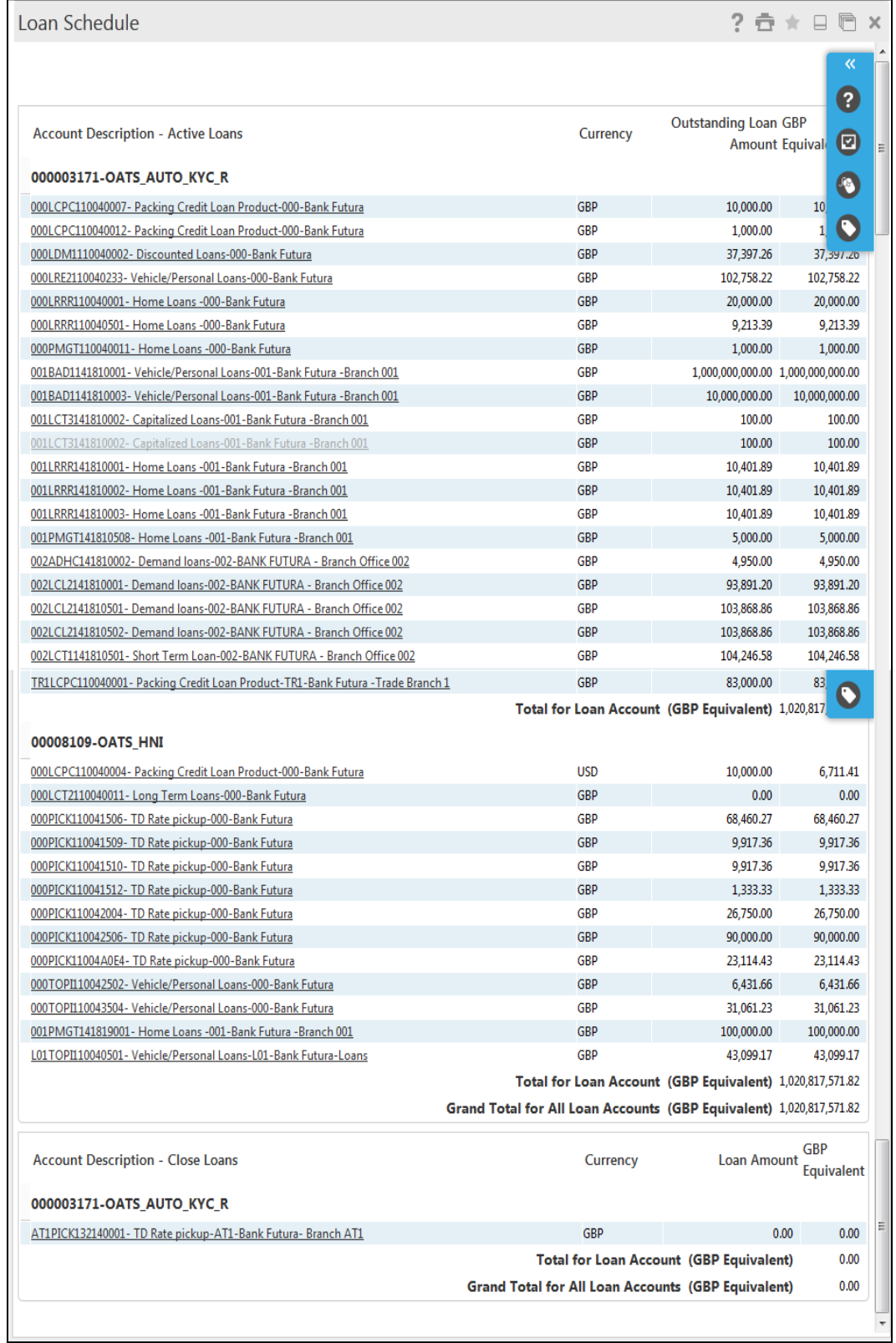

### **Field Description**

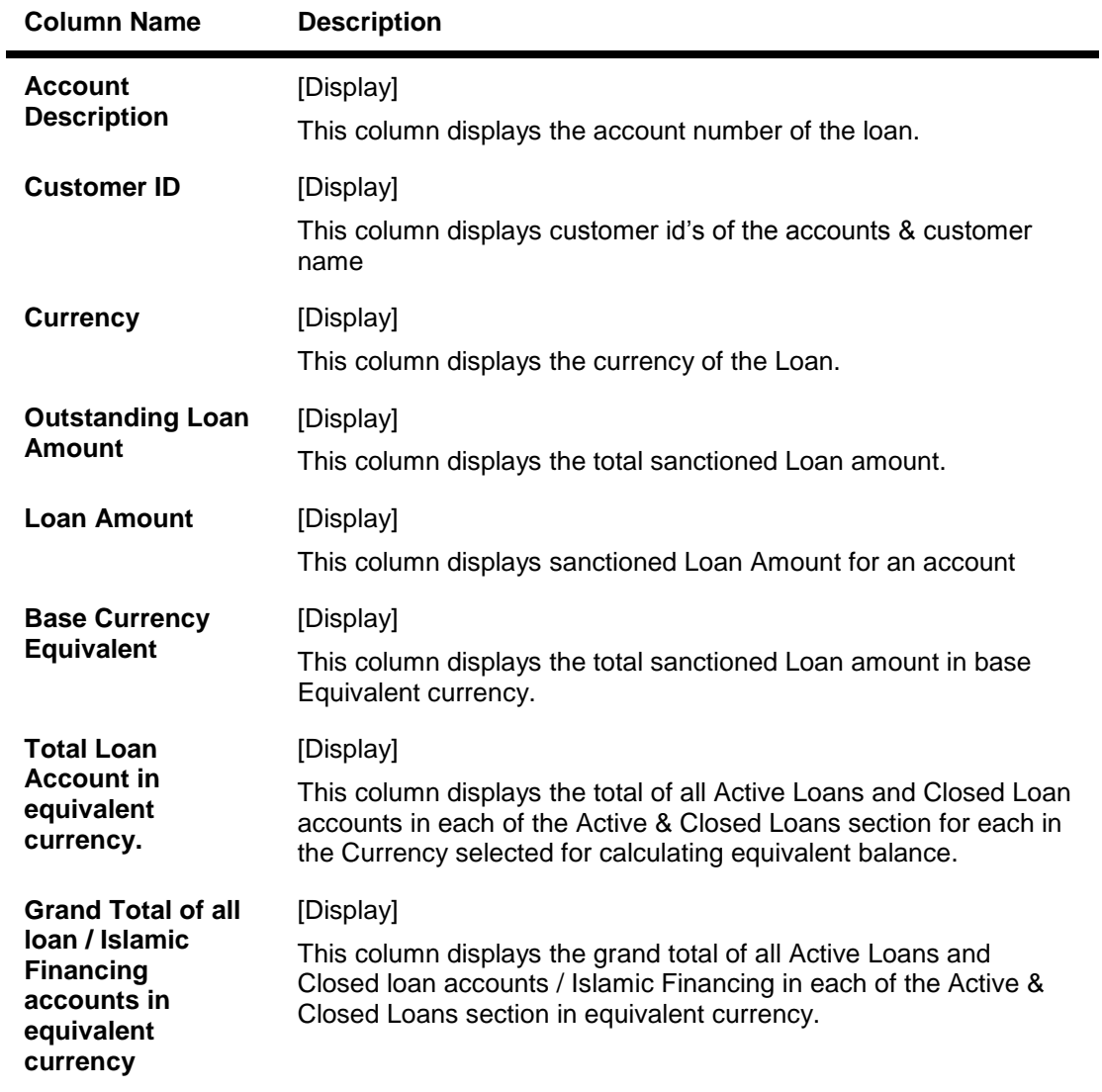

2. Click the appropriate link under the **Account Number** column. The system displays the schedule details of the selected loan account in the **Loan Schedule** screen.

### **Loan Schedule**

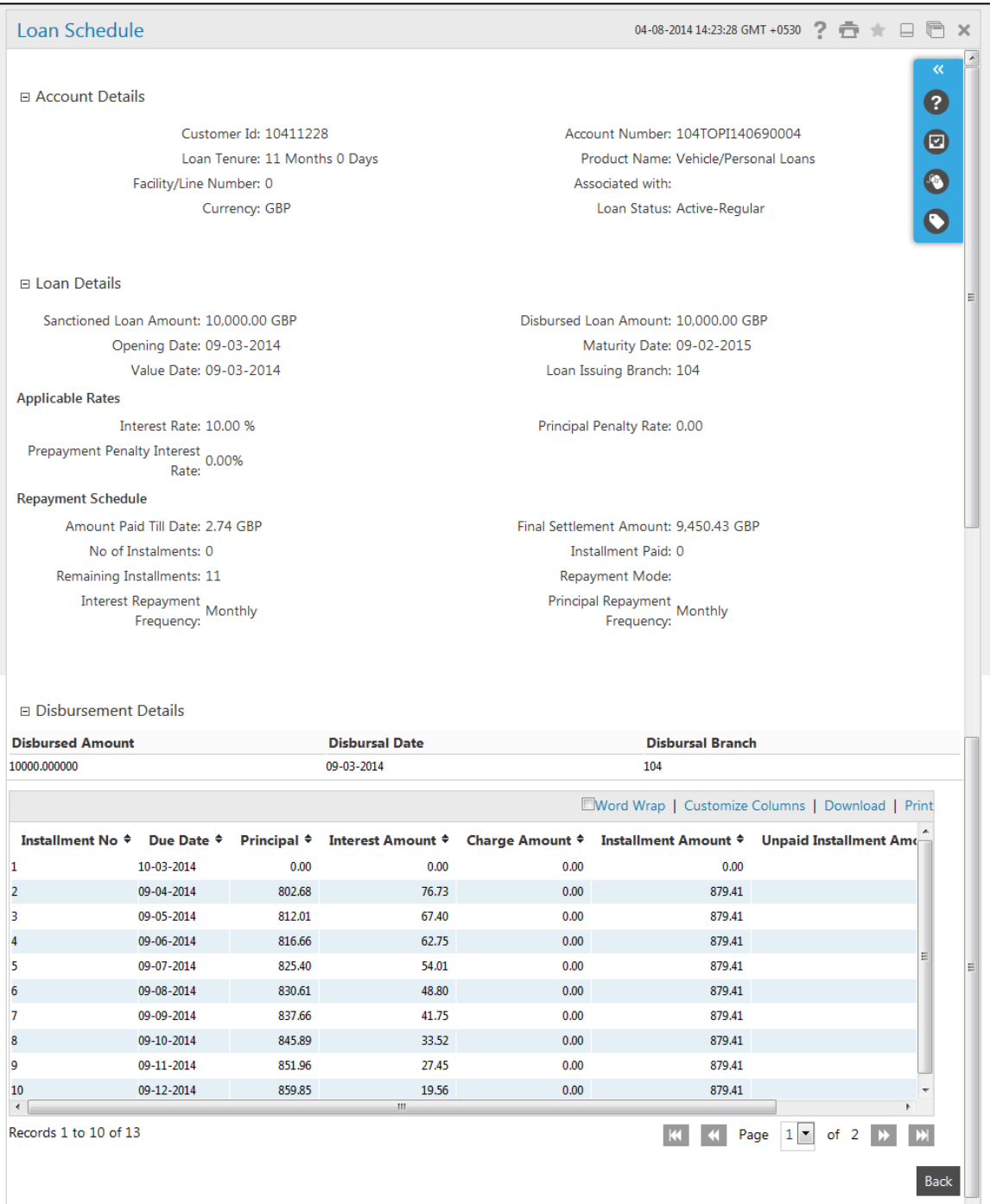

## **Field Description**

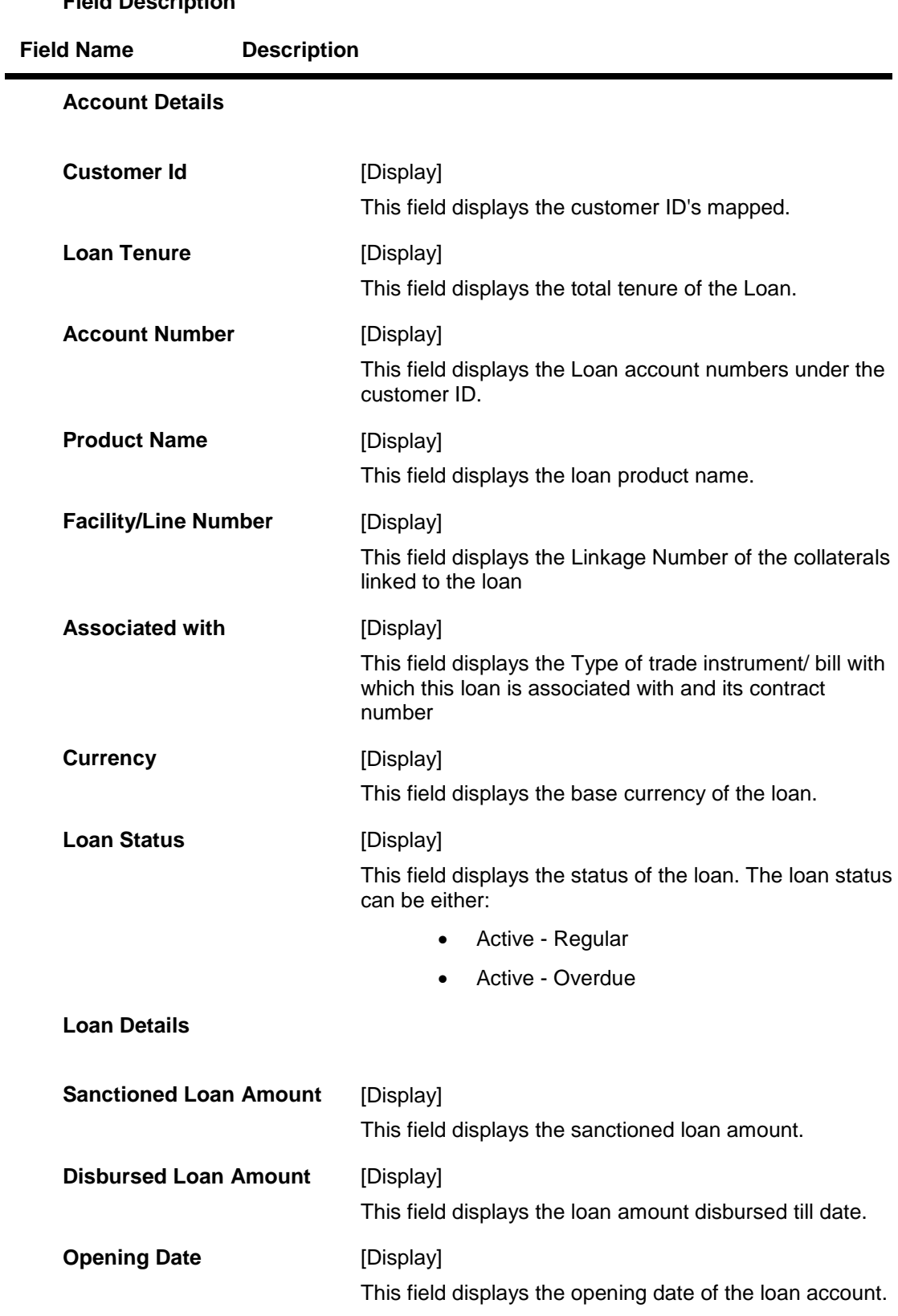

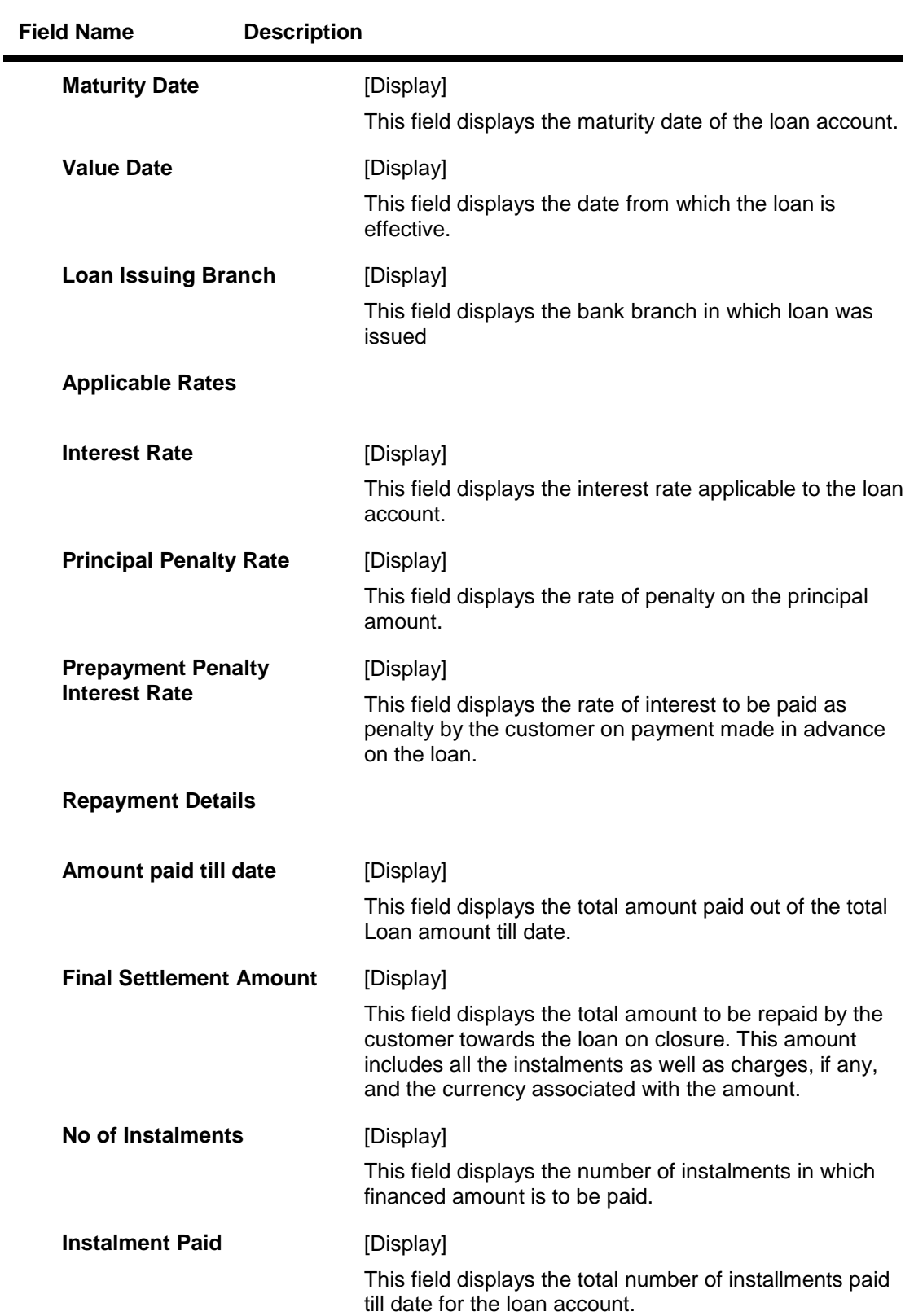

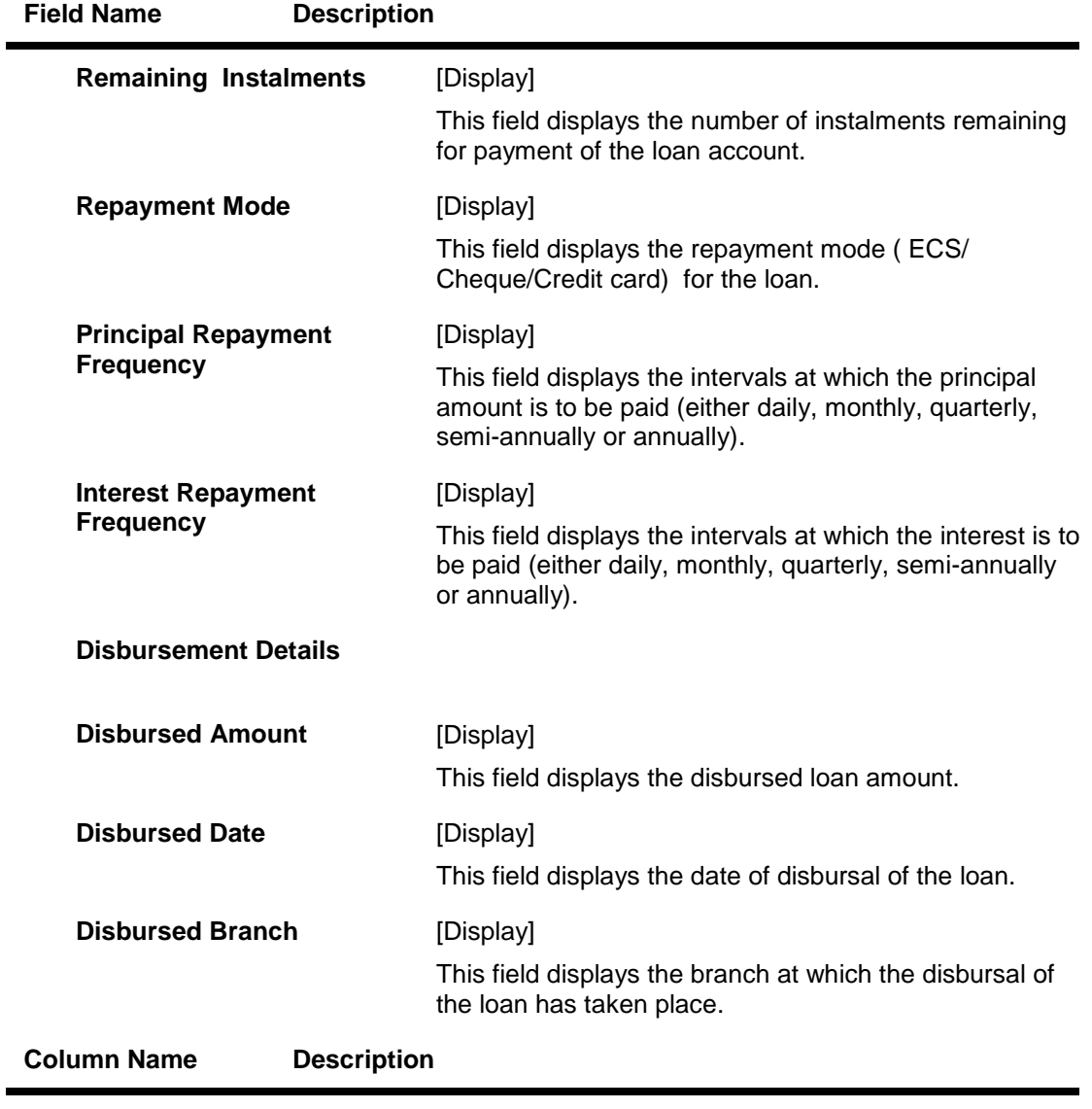

### **Loan Schedule Details**

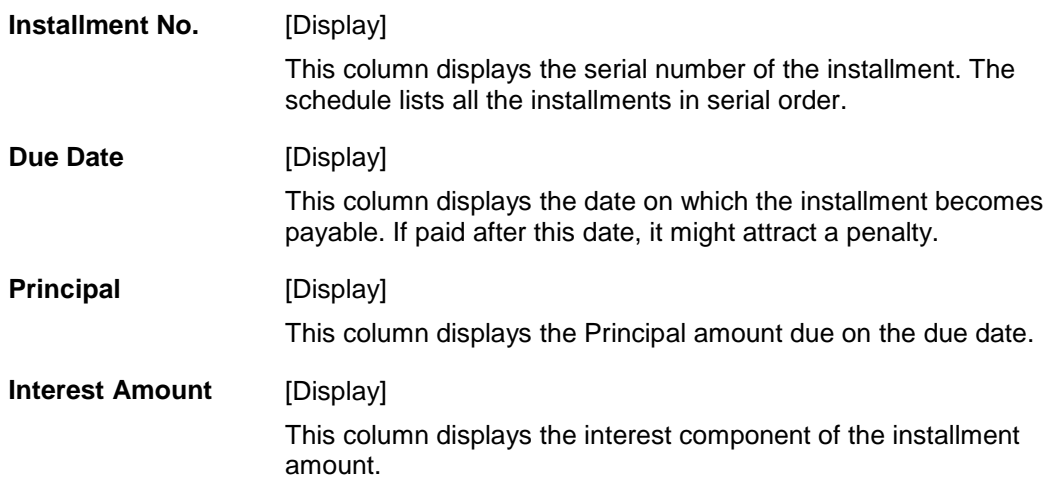

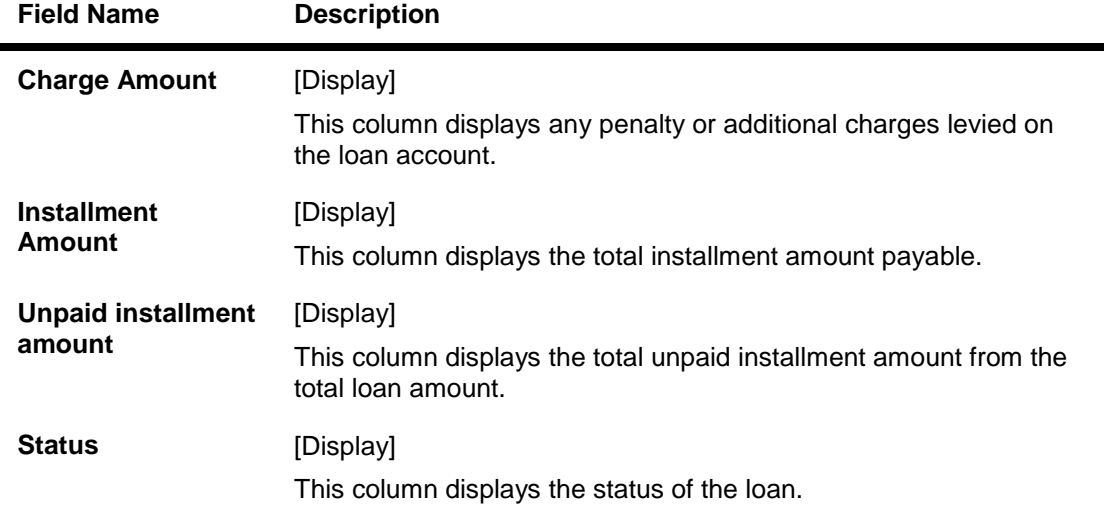

- 3. To download the complete loan schedule details, click the **Download** button. The system displays the Download dialog box.
- 4. Click **Customize Columns** to reorder the columns or select the columns that appear in the list.
- 5. Click **Print** to print the data.
- 6. Click the Word Wrap checkbox to apply word-wrap to the columns.

### **Download**

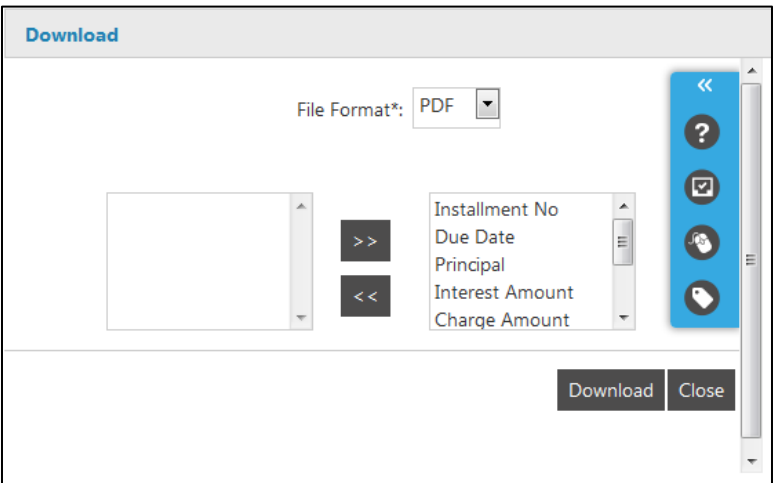

### **Field Description**

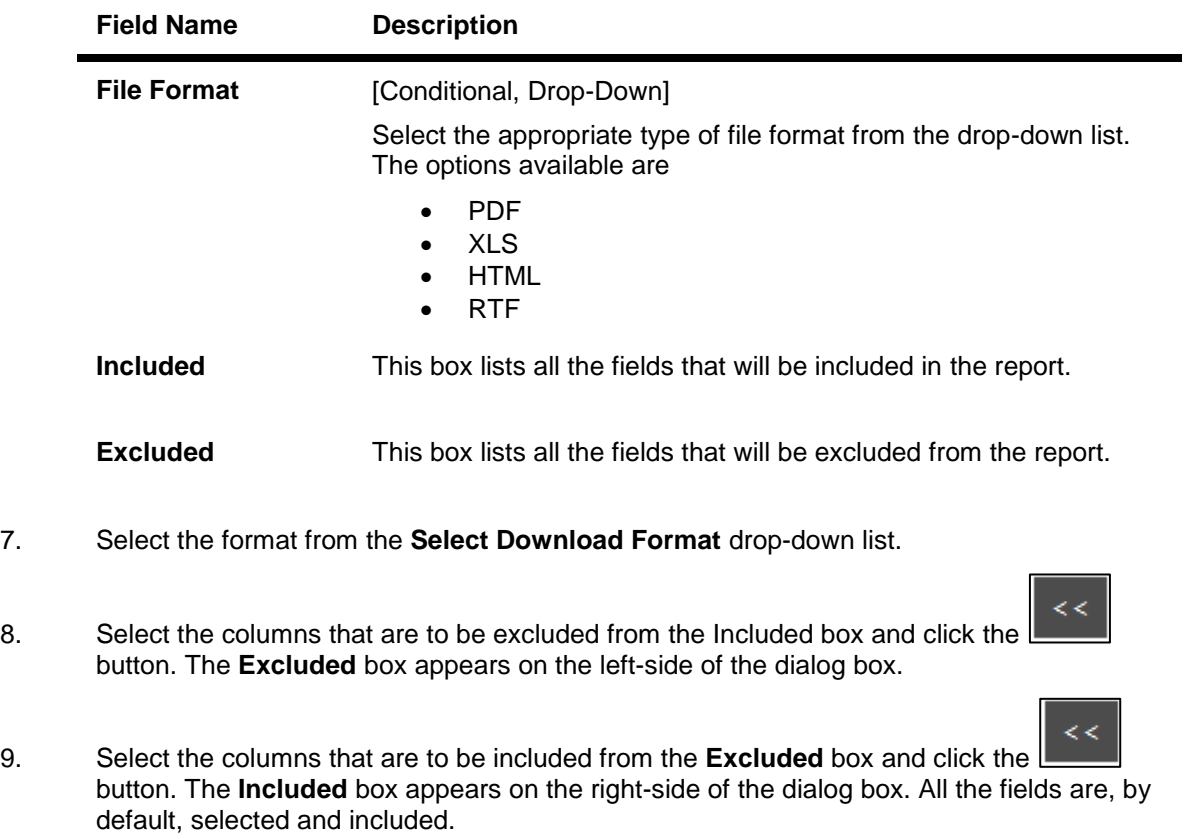

- 10. Click the **Download** button to download the file.
- 11. Click the **Open** button to open the file. OR Click the **Save** to download and save. The system will save the file at the specified location.
- 12. Click the button at the bottom of the loan schedule details columns to navigate through the loan schedule details
- 13. Click the **Back** button on the Loan Schedule –Details screen to navigate to the Loan Schedule main screen.

## <span id="page-23-0"></span>**6. Loan Repayment Inquiry**

Using this option allows you to inquire and view the loan repayment details along with the outstanding balance for active and closed loans account. The Loan Repayment inquiry can be done directly from the Loan details screen.

### **To inquire loan Repayment Inquiry details.**

1. Click **Accounts > Loans > Loan Details**. The system displays the Loan Account Details screen.

### **Loan Account Details**

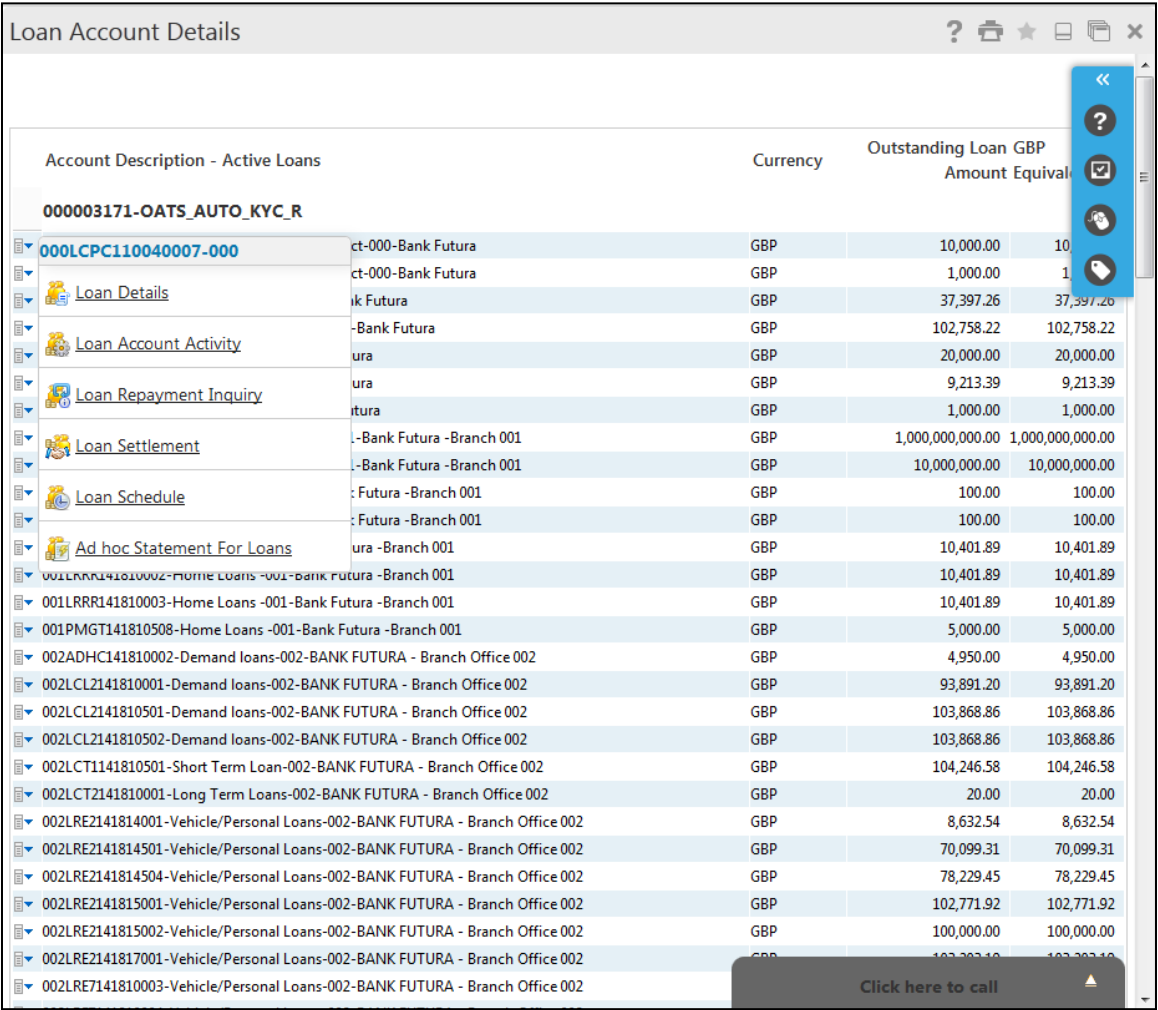

2. Click the Loan Repayment Inquiry hyperlink on the pop up of a particular loan account. The system displays the Loan Repayment Inquiry screen with details.

### OR

Navigate through Accounts > Loans > Loan Repayment Inquiry. The system displays the Loan Repayment Inquiry screen.

## **Loan Repayment Inquiry**

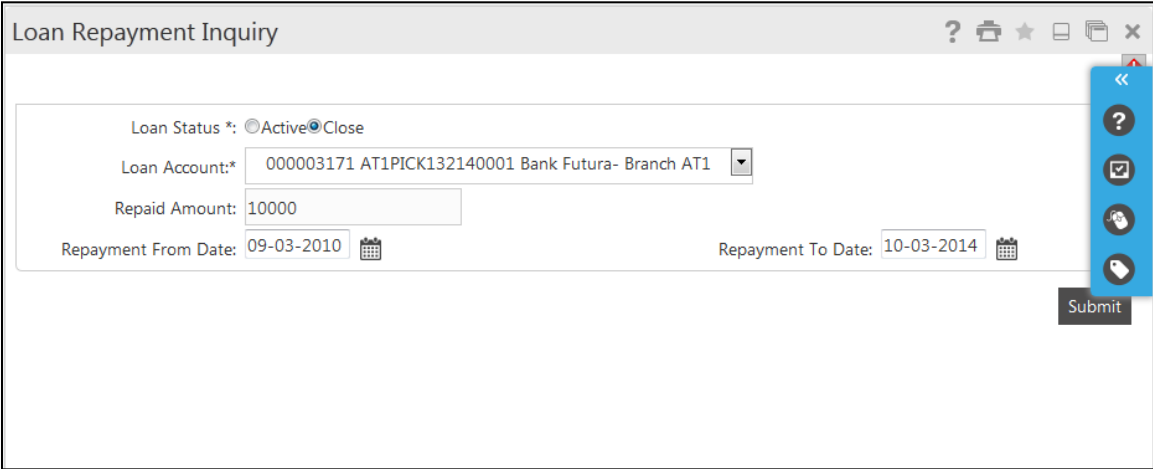

### **Field Description**

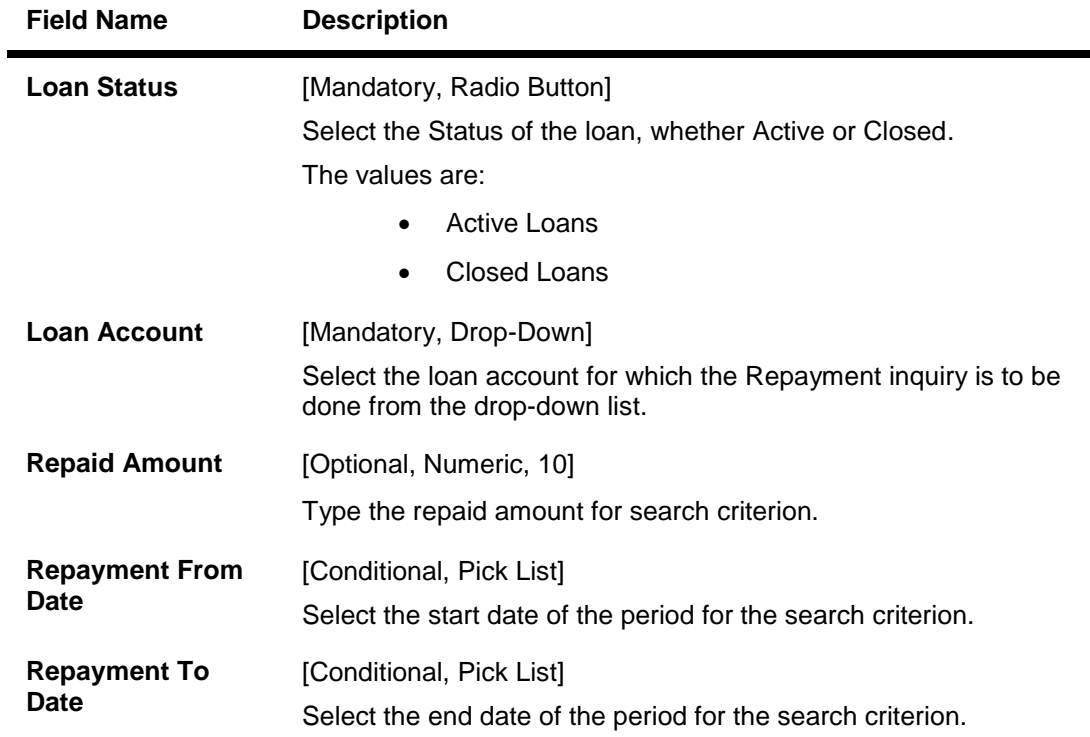

- 3. Enter the search criteria.
- 4. Click the Submit button. The system displays the Loan Repayment Inquiry screen with the details.

### **Loan Repayment Inquiry**

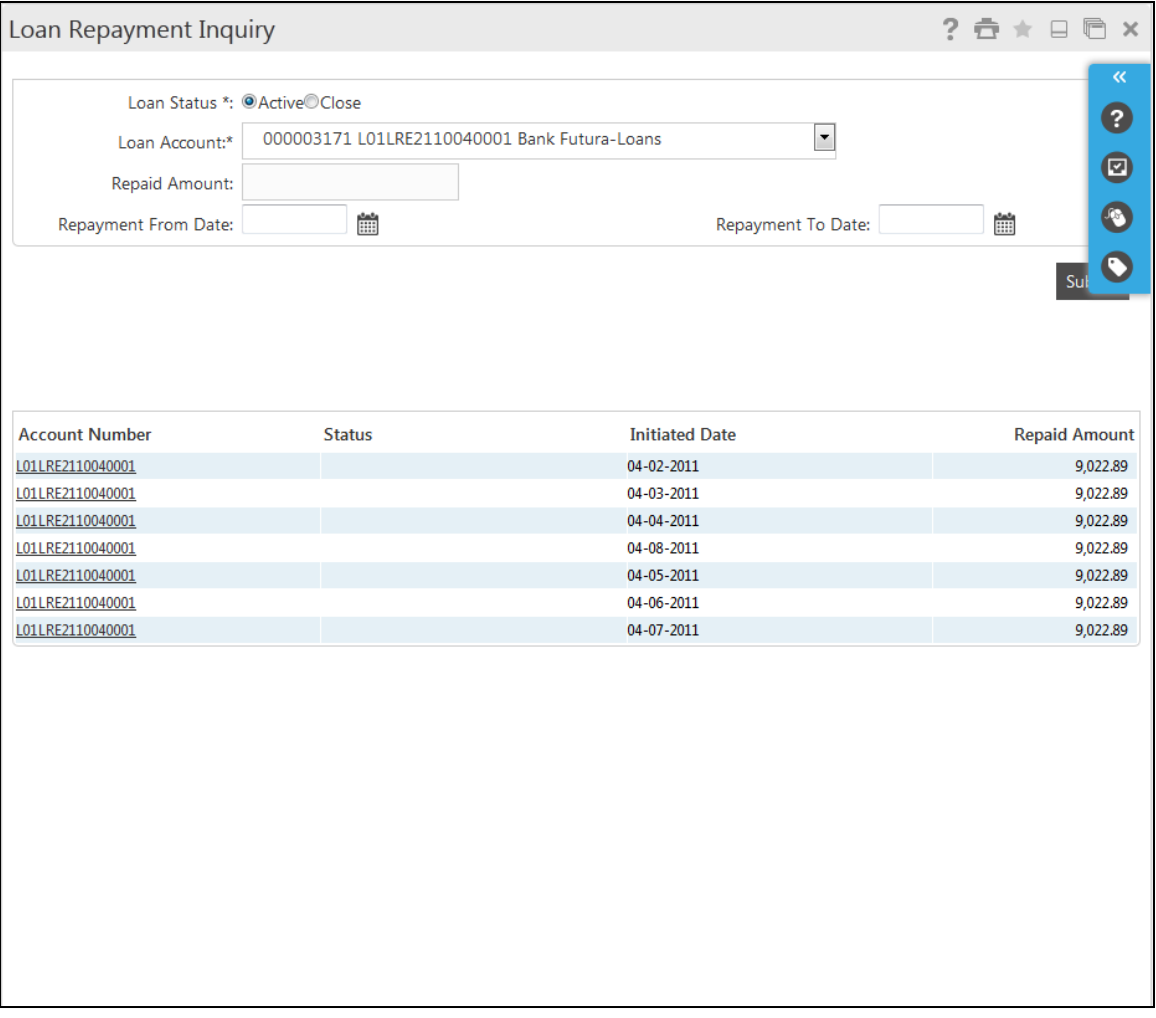

### **Field Description**

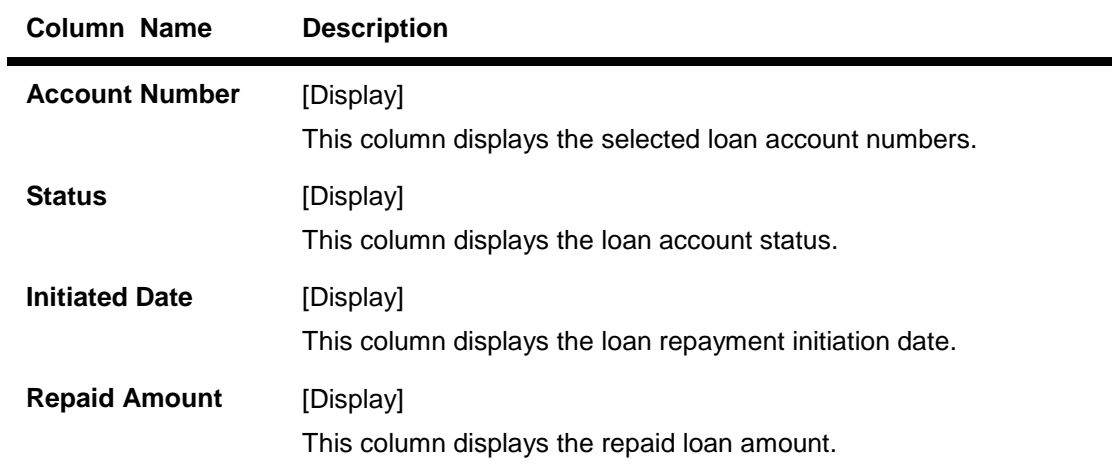

5. Click the Account Number hyperlink to view the individual loan account repayment details. The system displays the Loan Repayment Inquiry screen with the details.

## **Loan Repayment Inquiry**

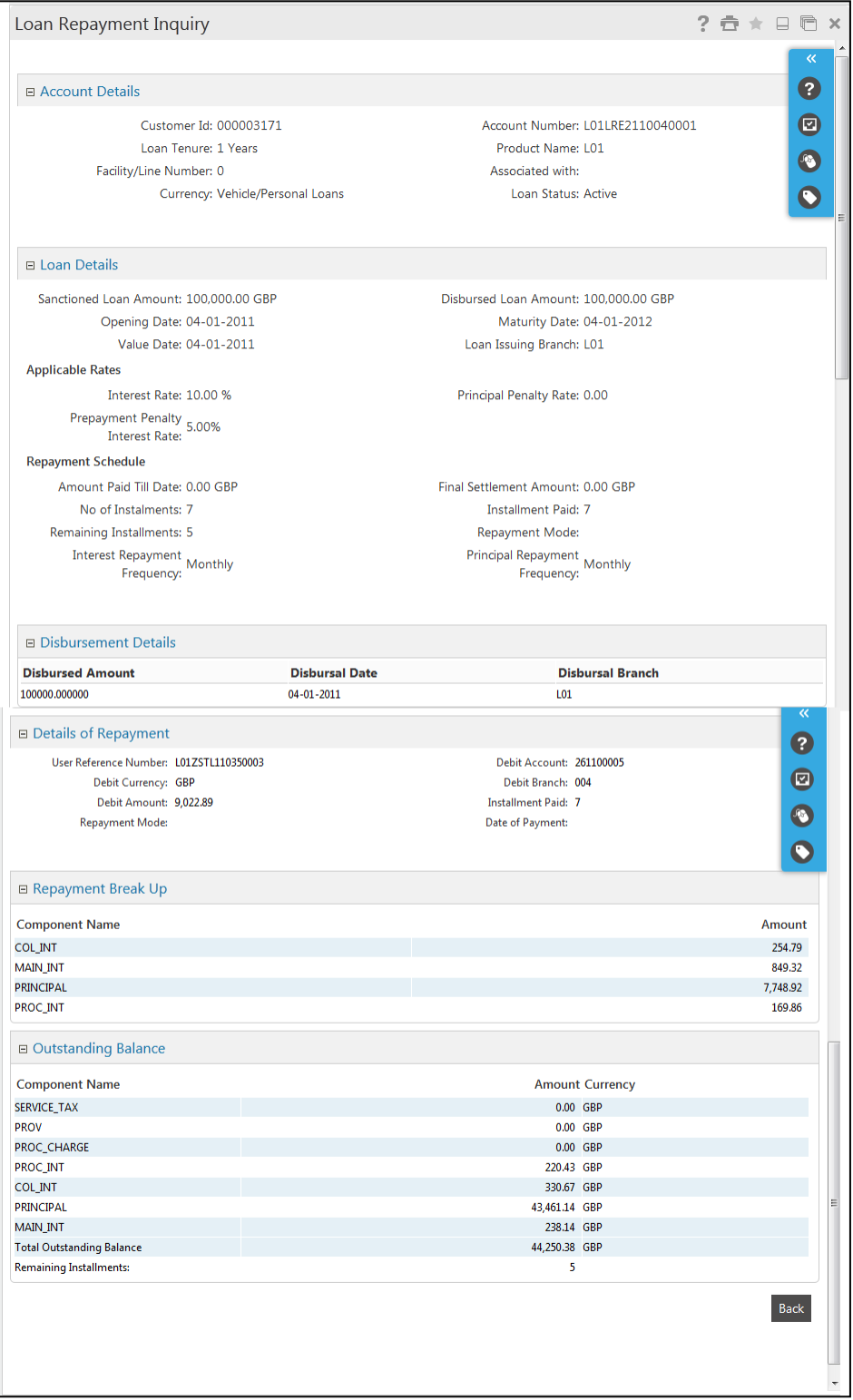

### **Field Description**

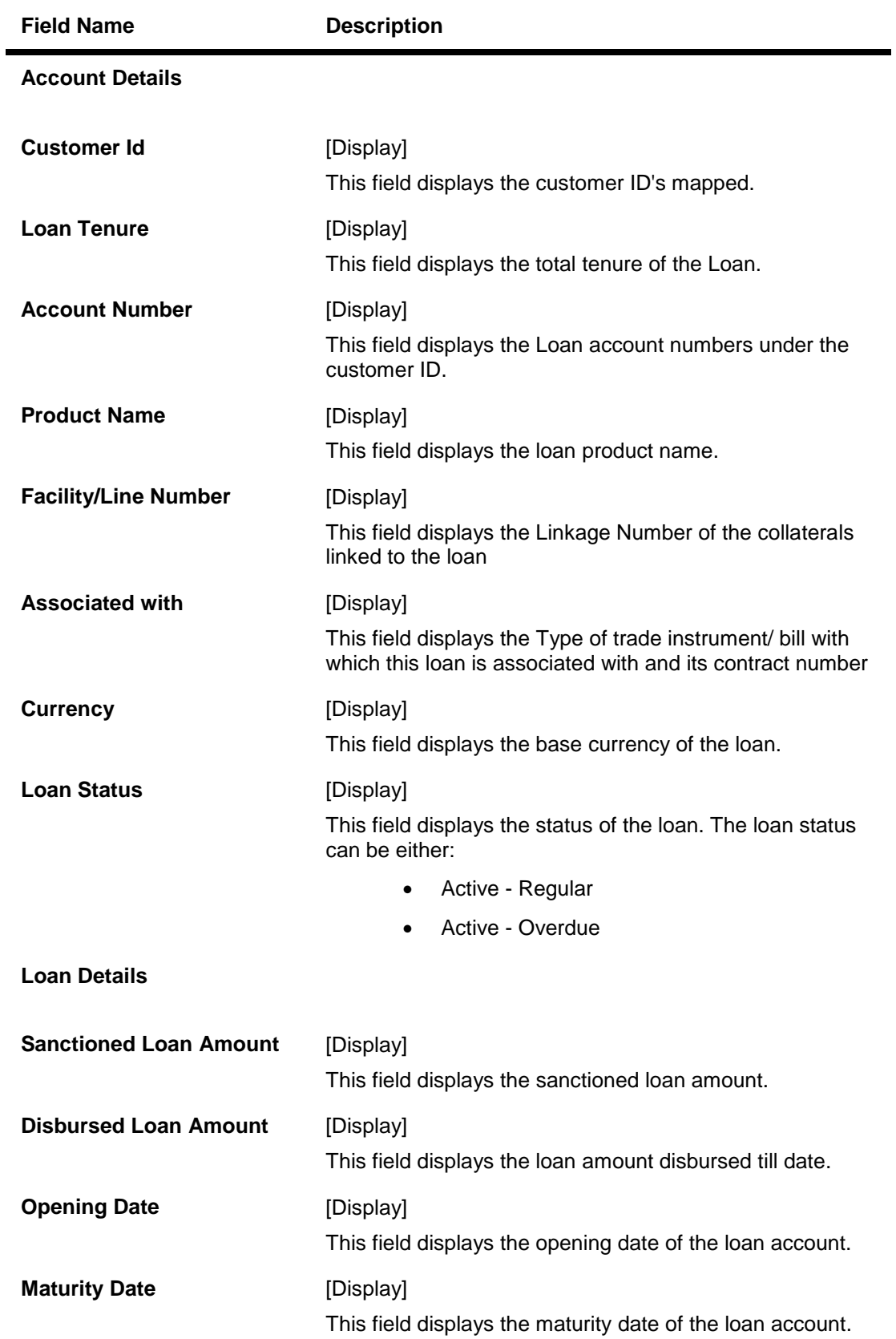

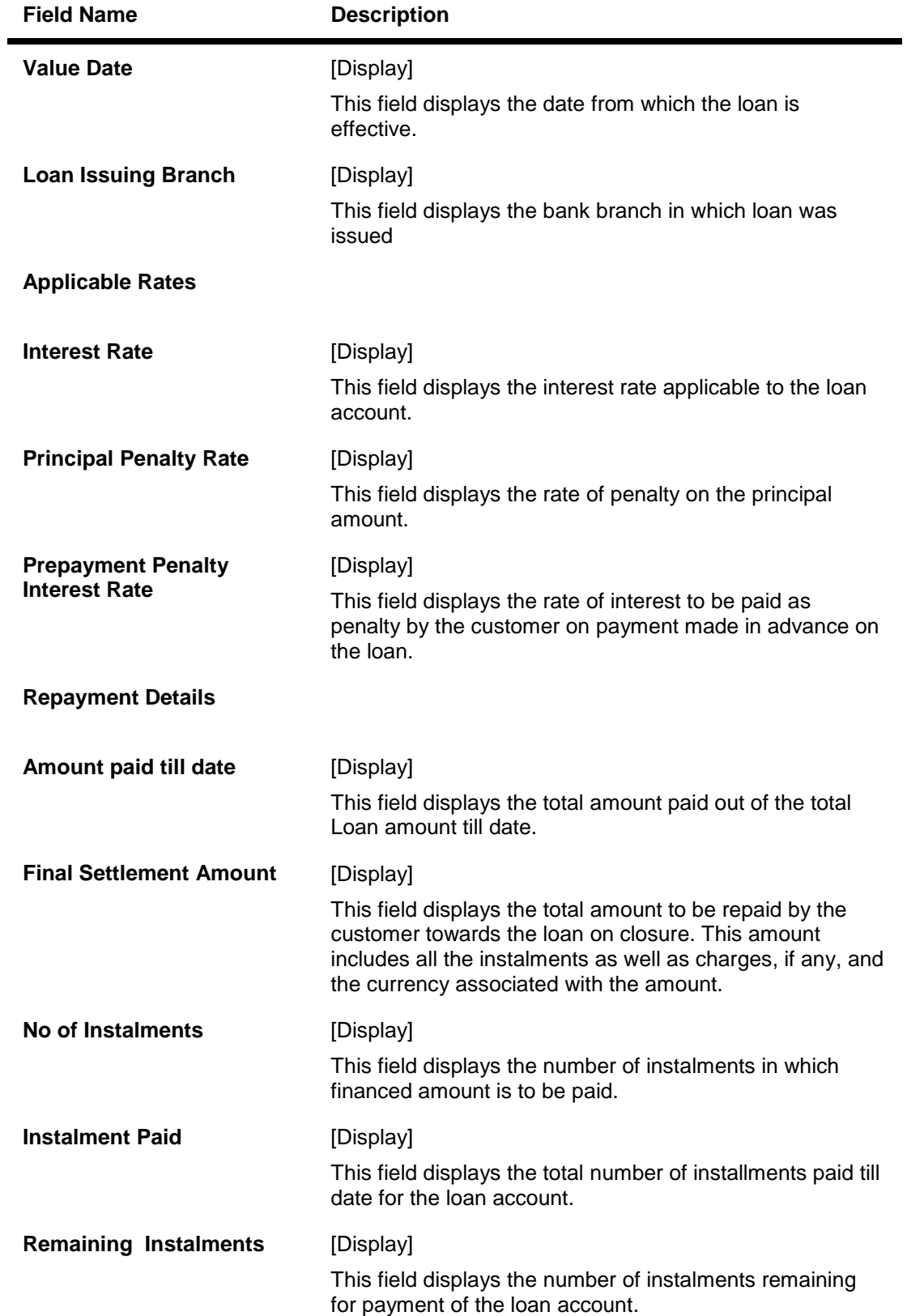

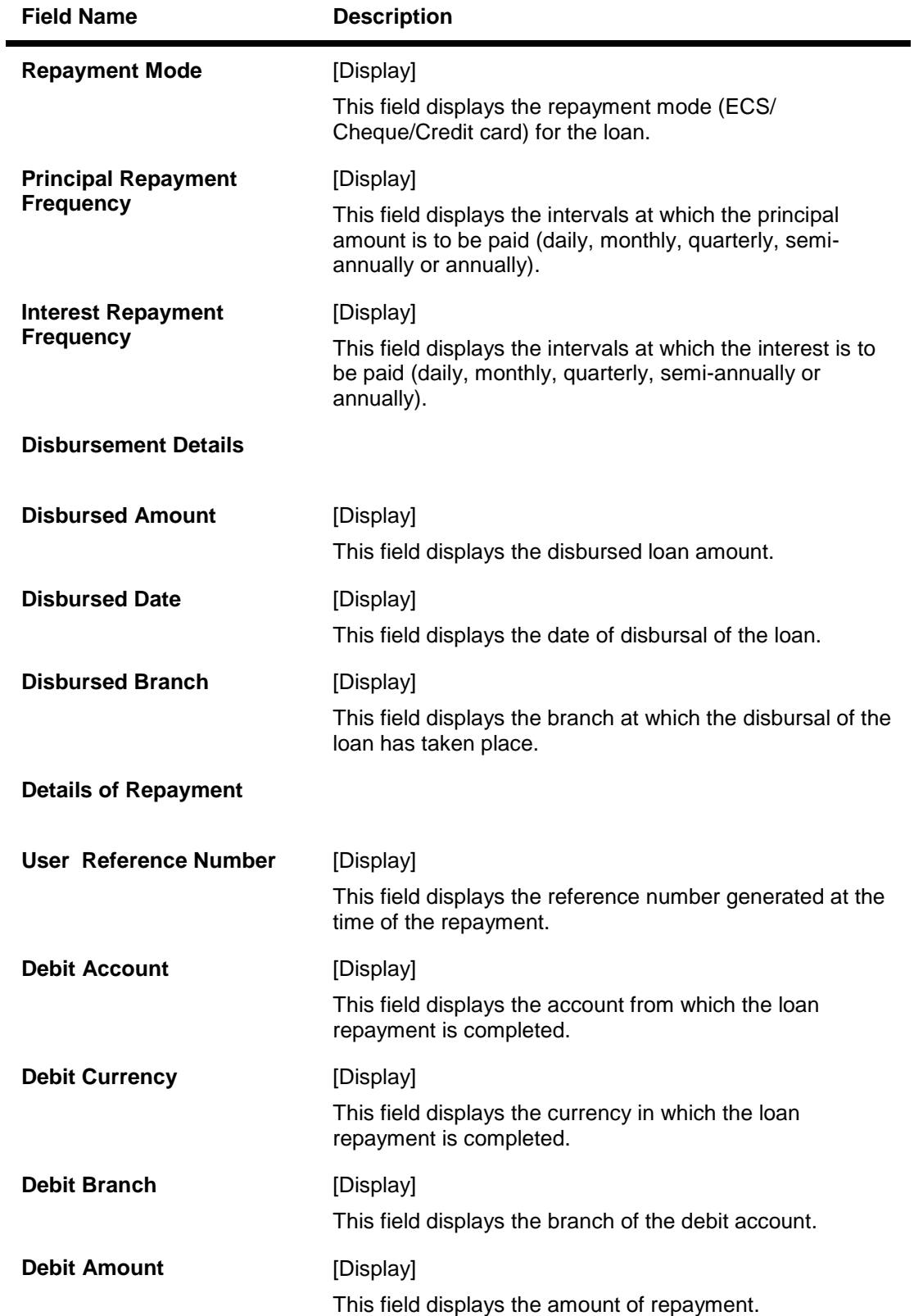

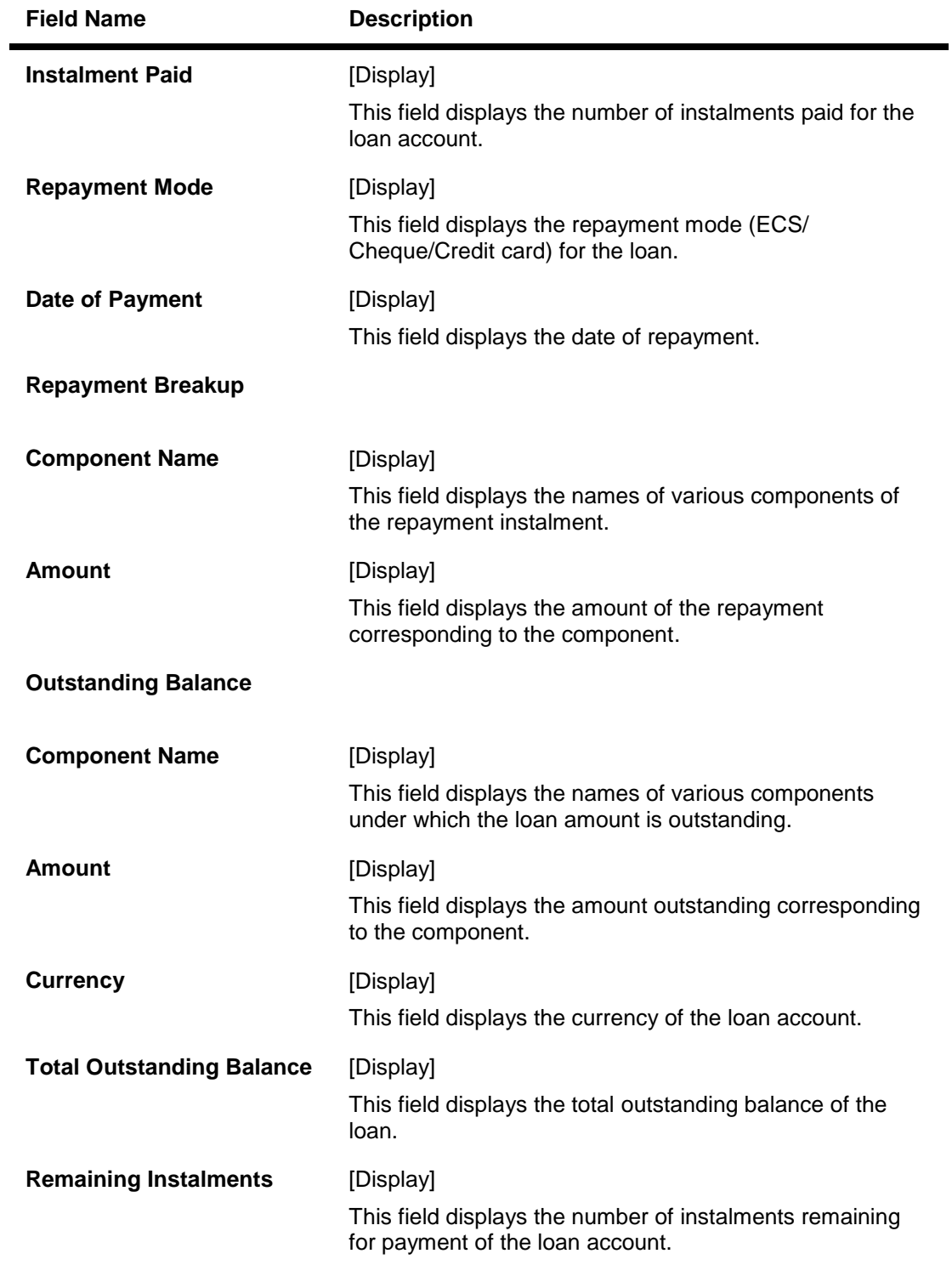

6. Click **Back**. The system displays Loan Repayment Inquiry screen

## <span id="page-31-0"></span>**7. Loan Settlement**

This option allows you to pay off outstanding balance in your loan account. You can transfer funds from another account to pay off the balance amount.

You can settle the loan by repaying the amount from the account and thus the settlement will be done. This settlement could be the settlement of complete amount or the partial amount as per the amount of repayment done.

Only Active Loans will be available for Loan Settlement.

#### **To view loan details**

1. Click **Accounts > Loans > Loan Account Details**. The system displays the Loan Account Details screen.

#### **Loan Account Details**

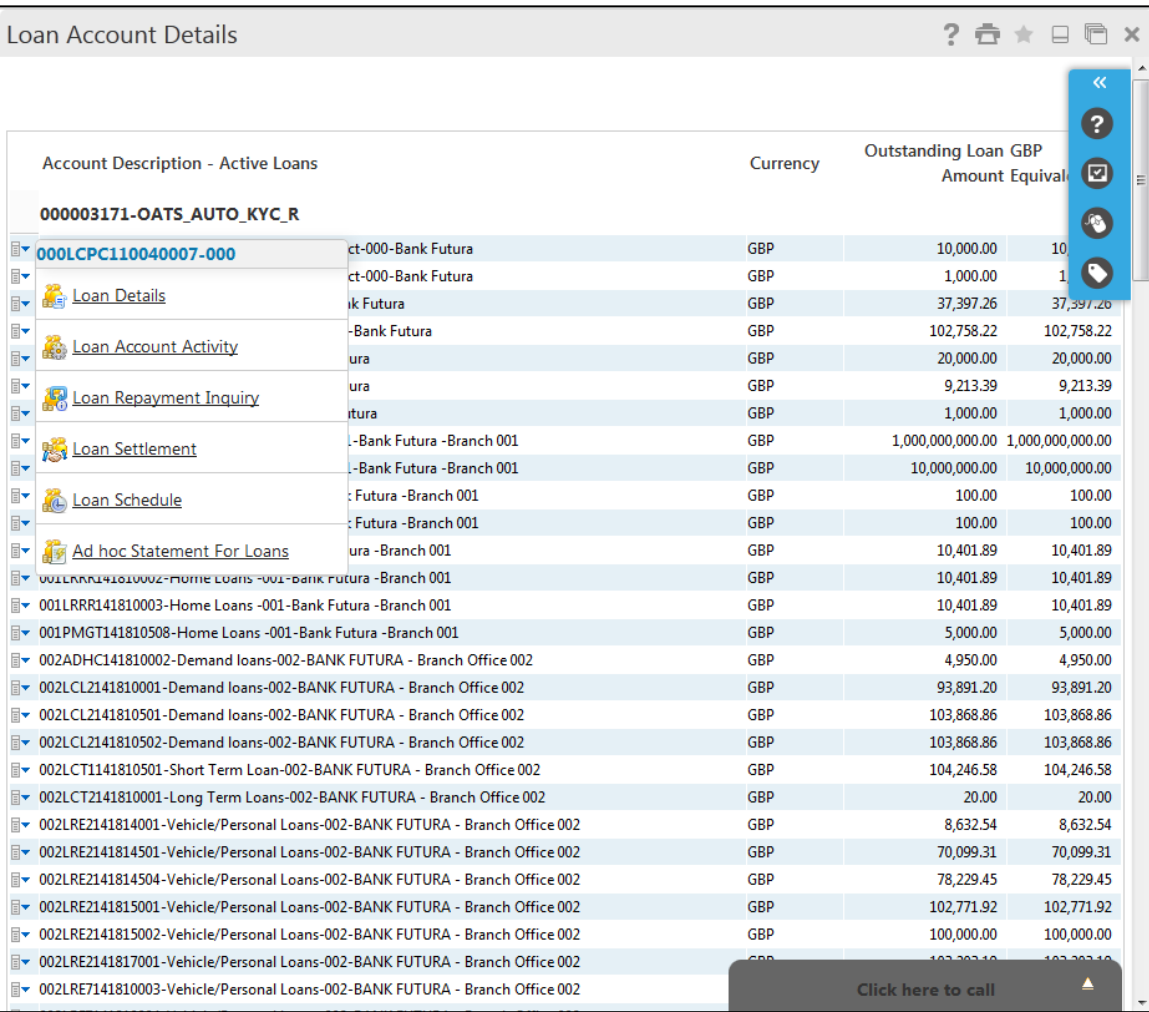

2. Click the **Loan Settlement** hyperlink on the pop up of the particular loan account. The system displays the Loan Settlement – detail screen with the details of that loan account.

OR

Click **Accounts > Loans > Loan Settlement**. The system displays the Loan Settlement screen.

### **Loan Settlement**

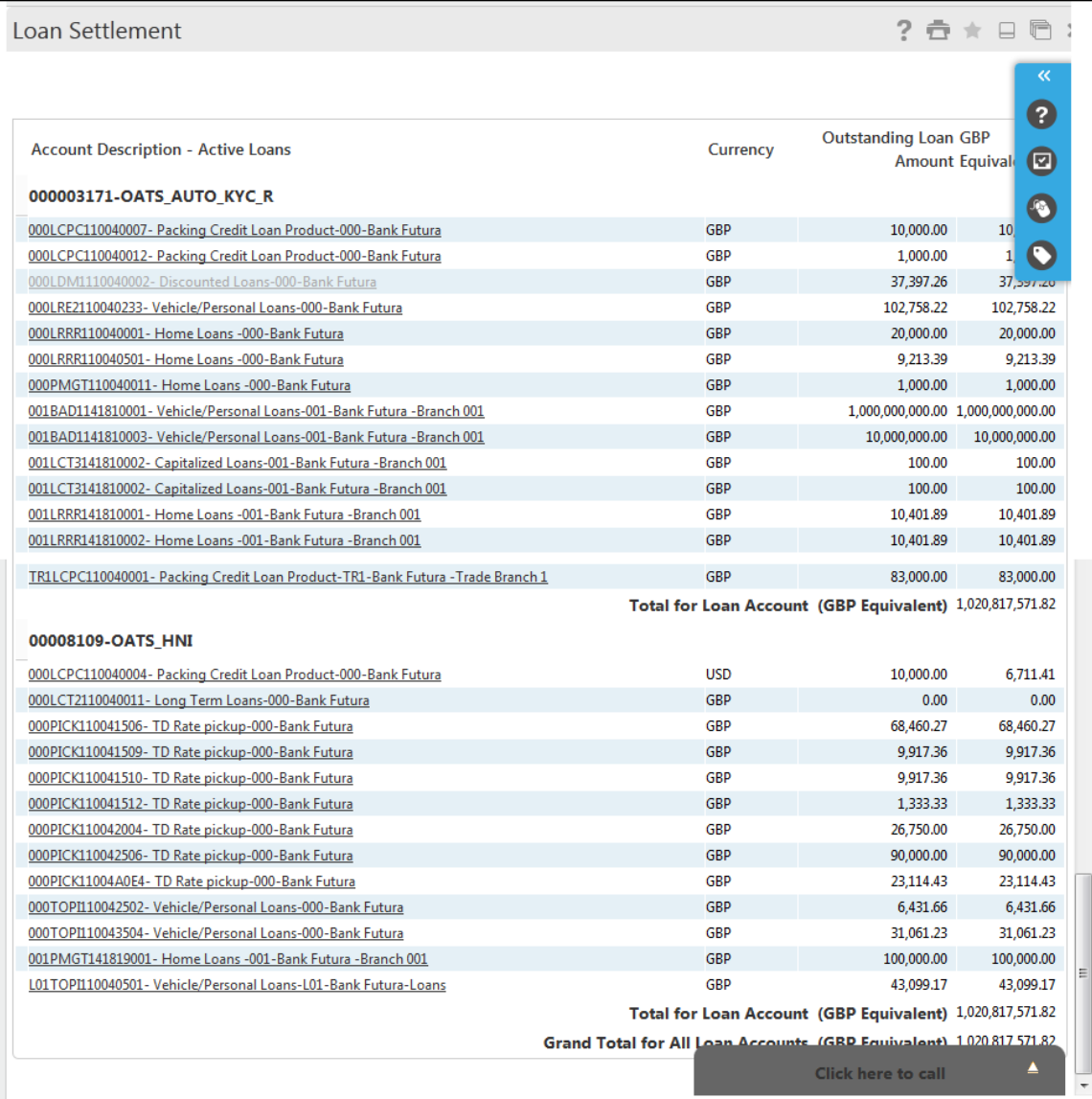

### **Field Description**

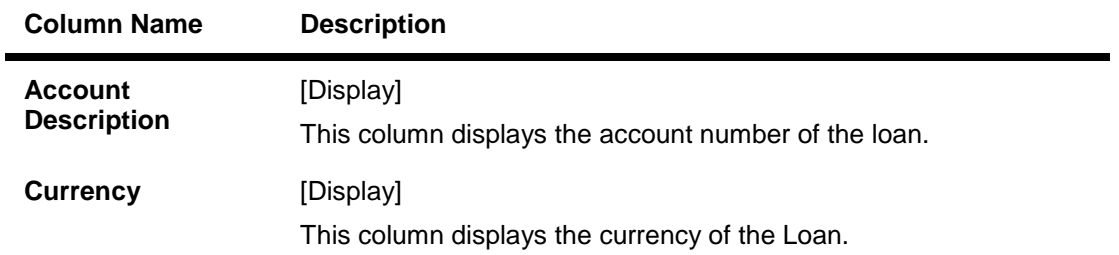

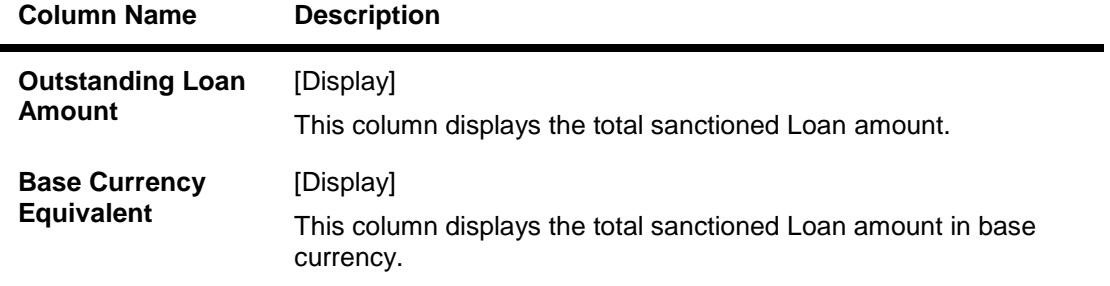

3. Click on the appropriate link under the Account Number column. The system displays the **Loan Settlement** details screen

**Loan Settlement - Details**

### Loan Settlement

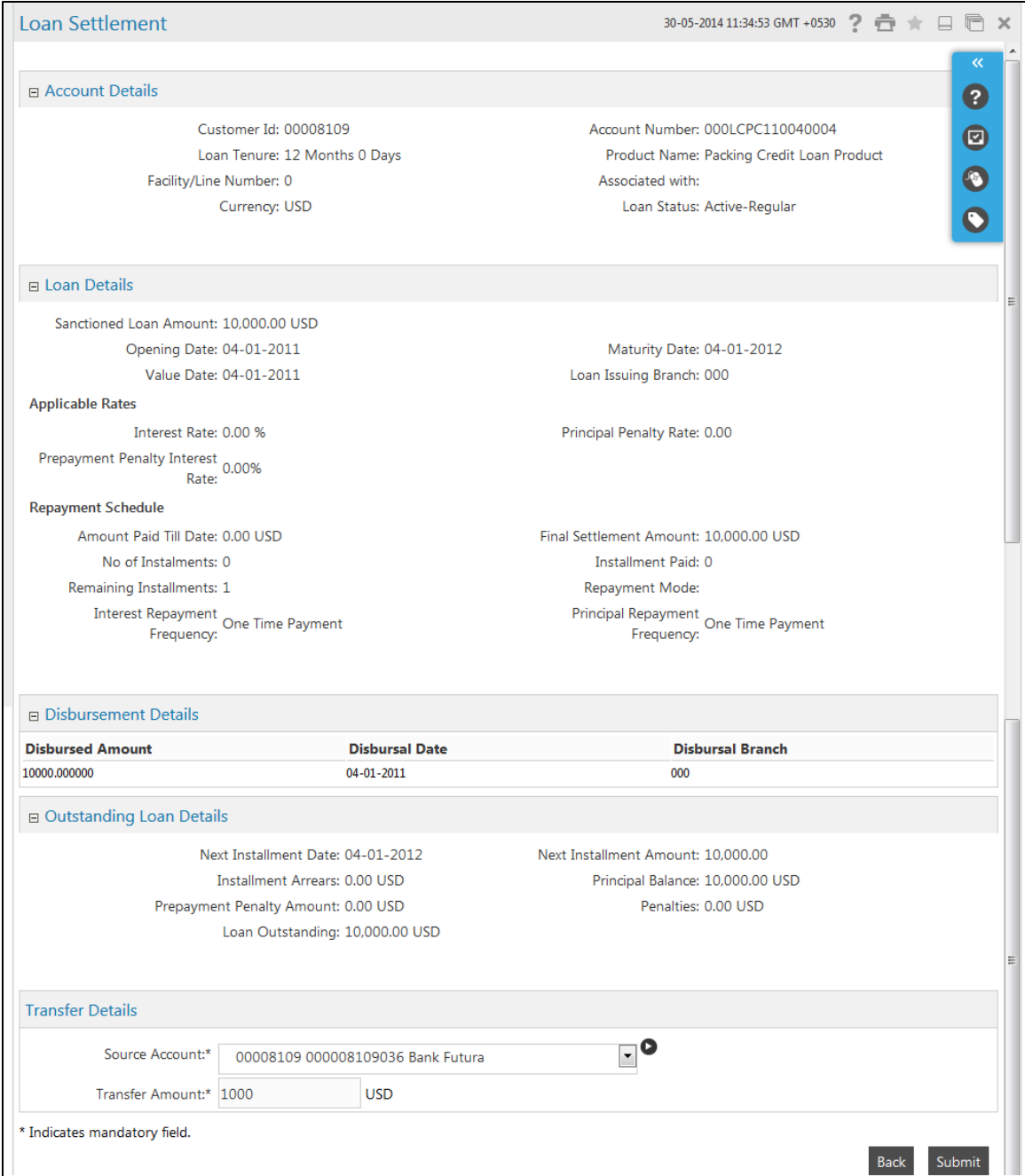

## **Field Description**

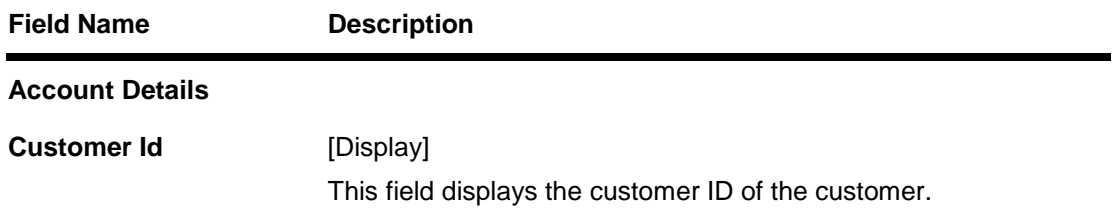

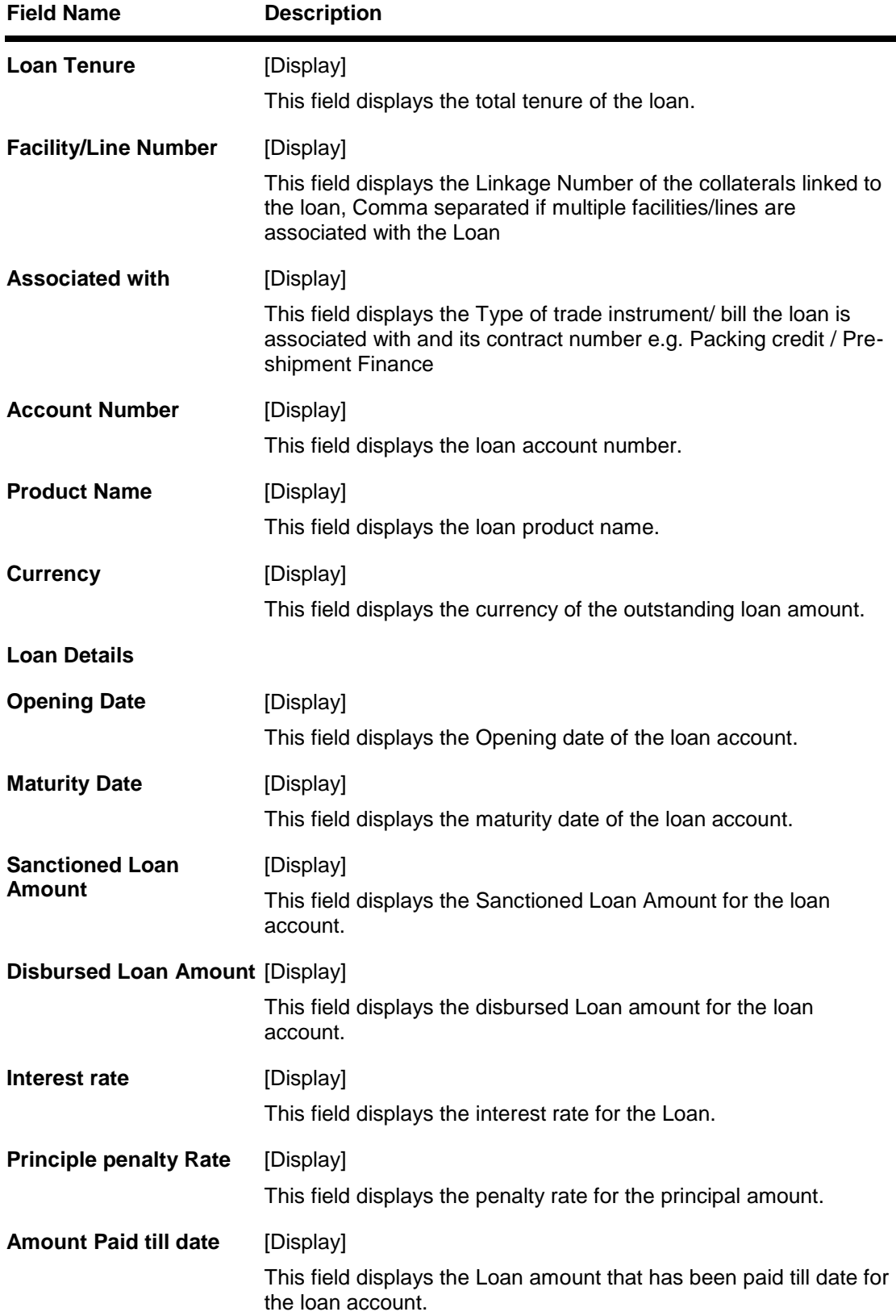

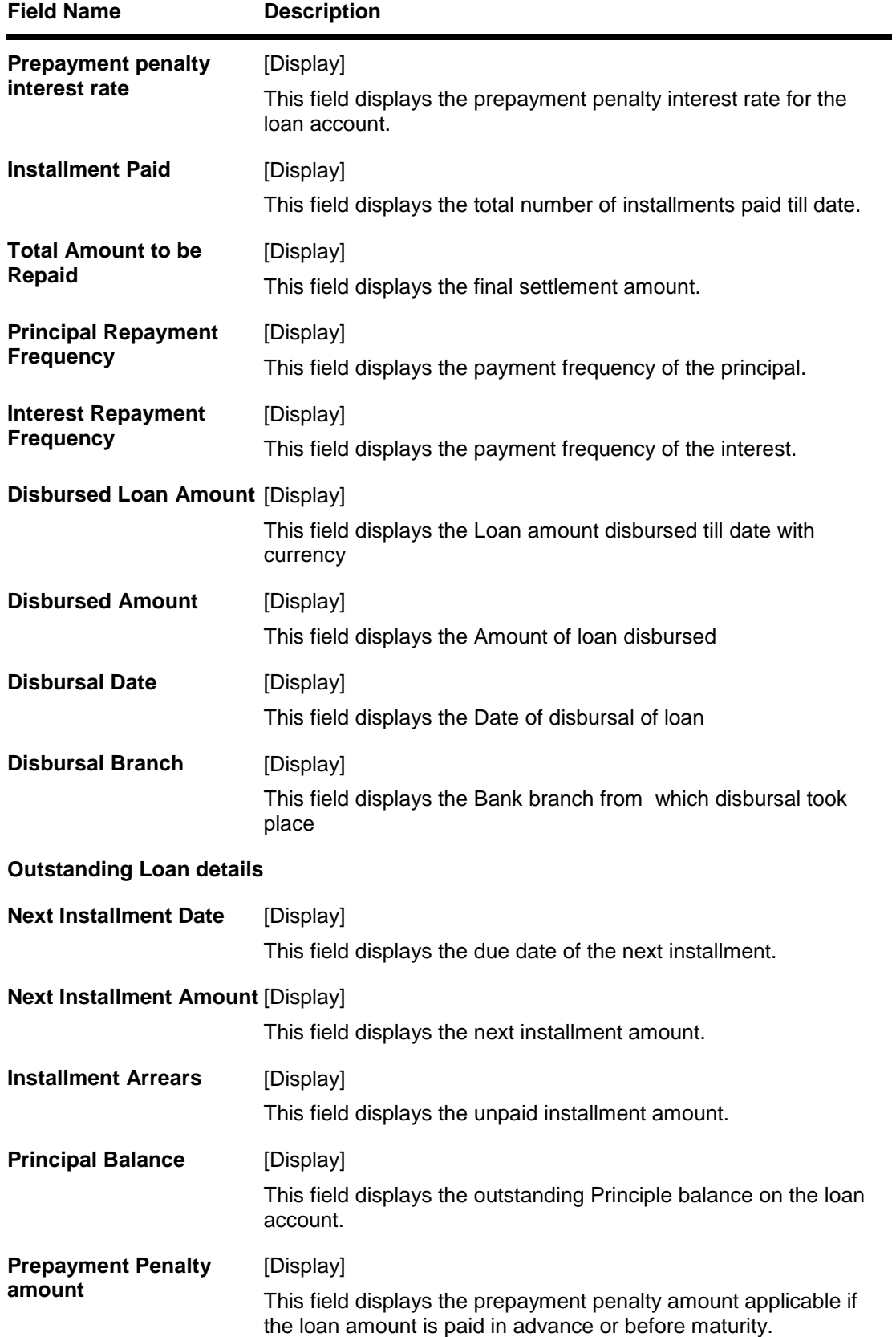

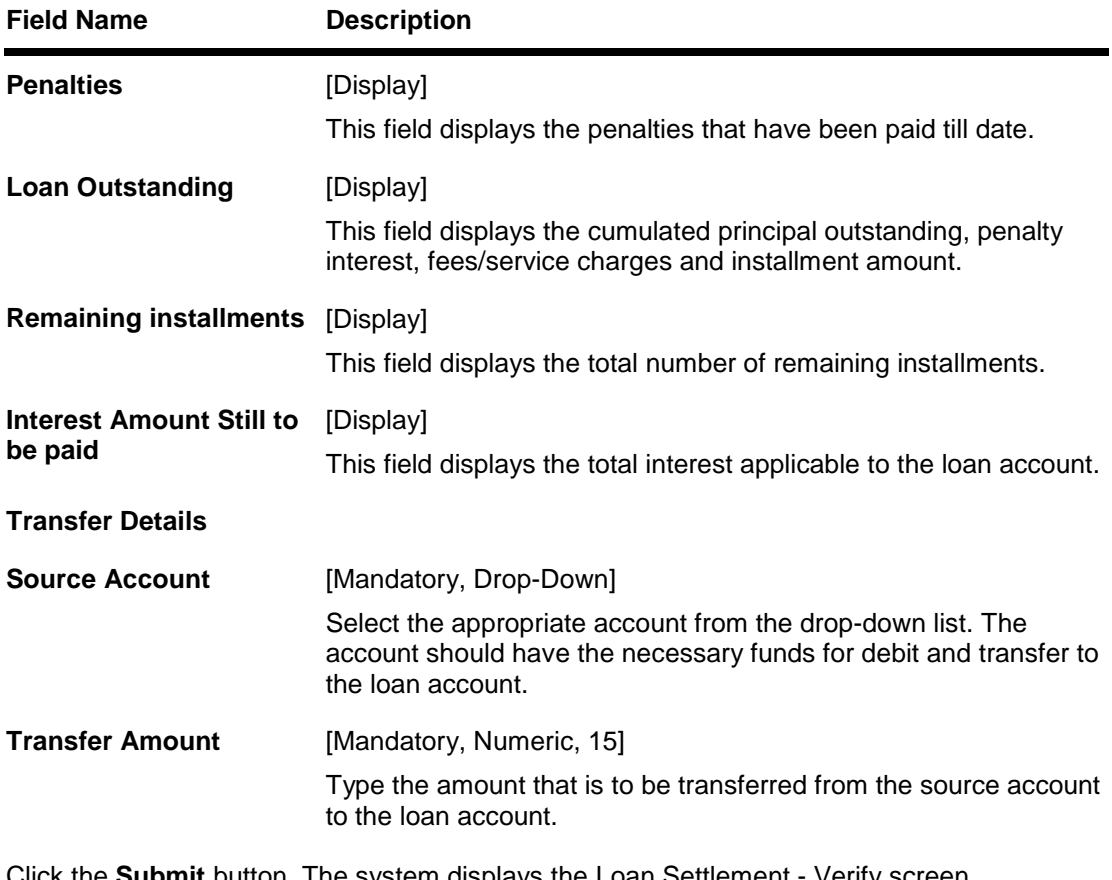

4. Click the **Submit** button. The system displays the Loan Settlement - Verify screen. OR

Click the **Back** button to return to the previous screen.

### **Loan Settlement - Verify**

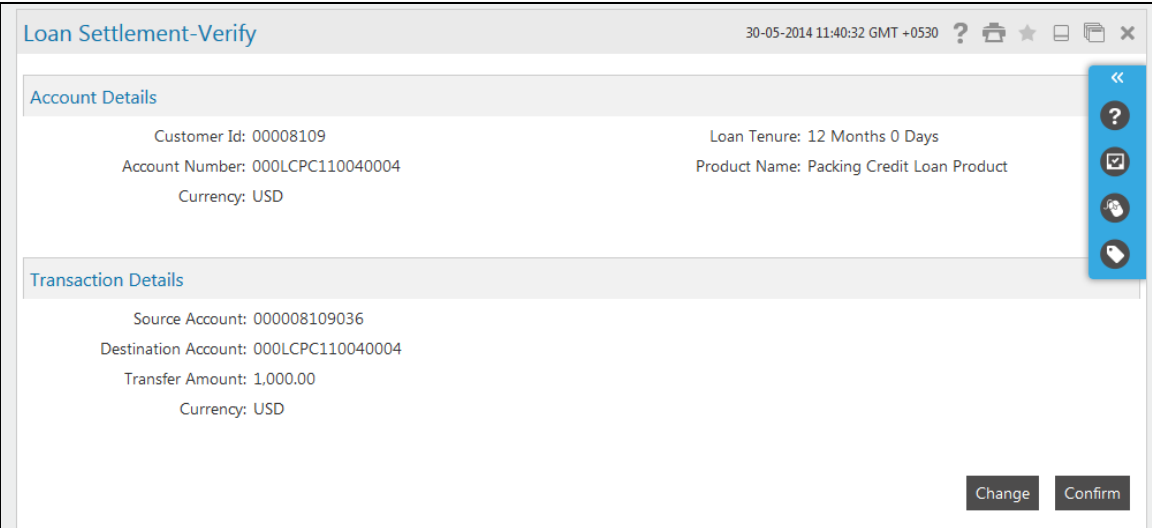

5. Click the **Confirm** button. The system displays the **Loan Settlement - Confirm** screen. OR

Click the **Change** button to change any of the parameters of payment.

## **Loan Settlement - Confirm**

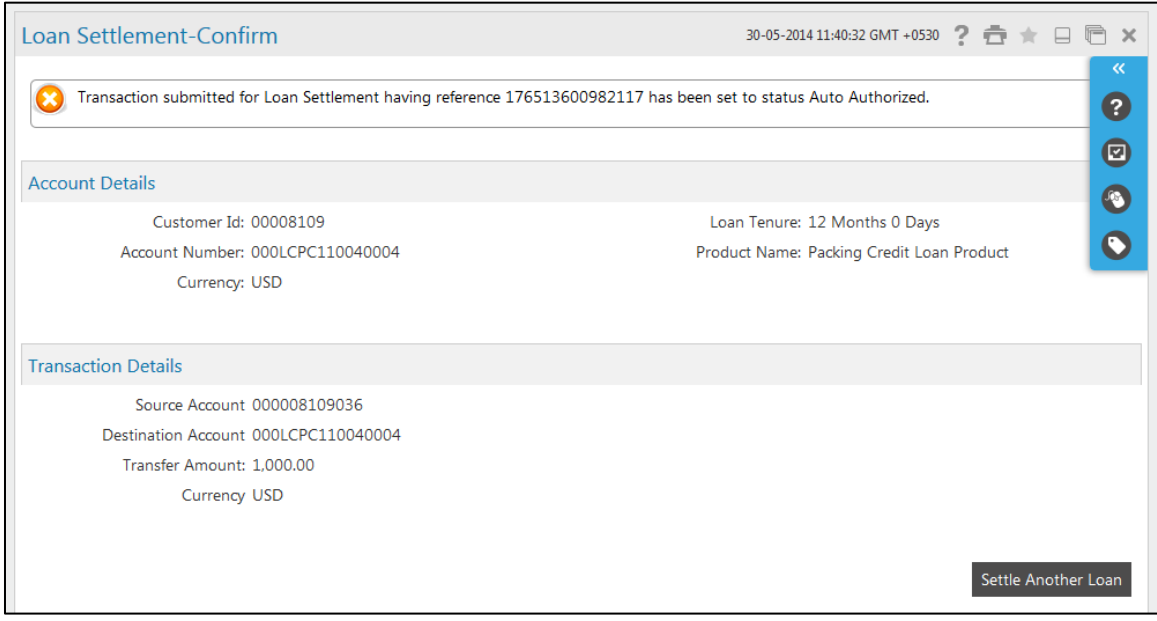

6. Click the **Settle Another Loan** button. The system returns you to the **Loan Summary**  screen.

## <span id="page-39-0"></span>**8. Loan Account Activity**

This option allows you to view all the activity that has occurred in your account for a given period for active and closed loans. The option allows you to select a transaction type (debit, credit or both), a date range, and a sorting order. It allows you to view the outstanding balance in your loan account.

The statement displays the transaction date, the value date and the amount of debit or credit depending on what you have selected. It also gives you an option of downloading the statement in Microsoft Excel format.

This option should ideally used when you want to check the activity in your loan account over a period of time. It is a useful method of tracking any discrepancies or reconciling it with other budgetary activities.

### **To view the loan account activity**

1. Click **Accounts > Loans > Loan Account Details**. The system displays the **Loan Account Activity** screen.

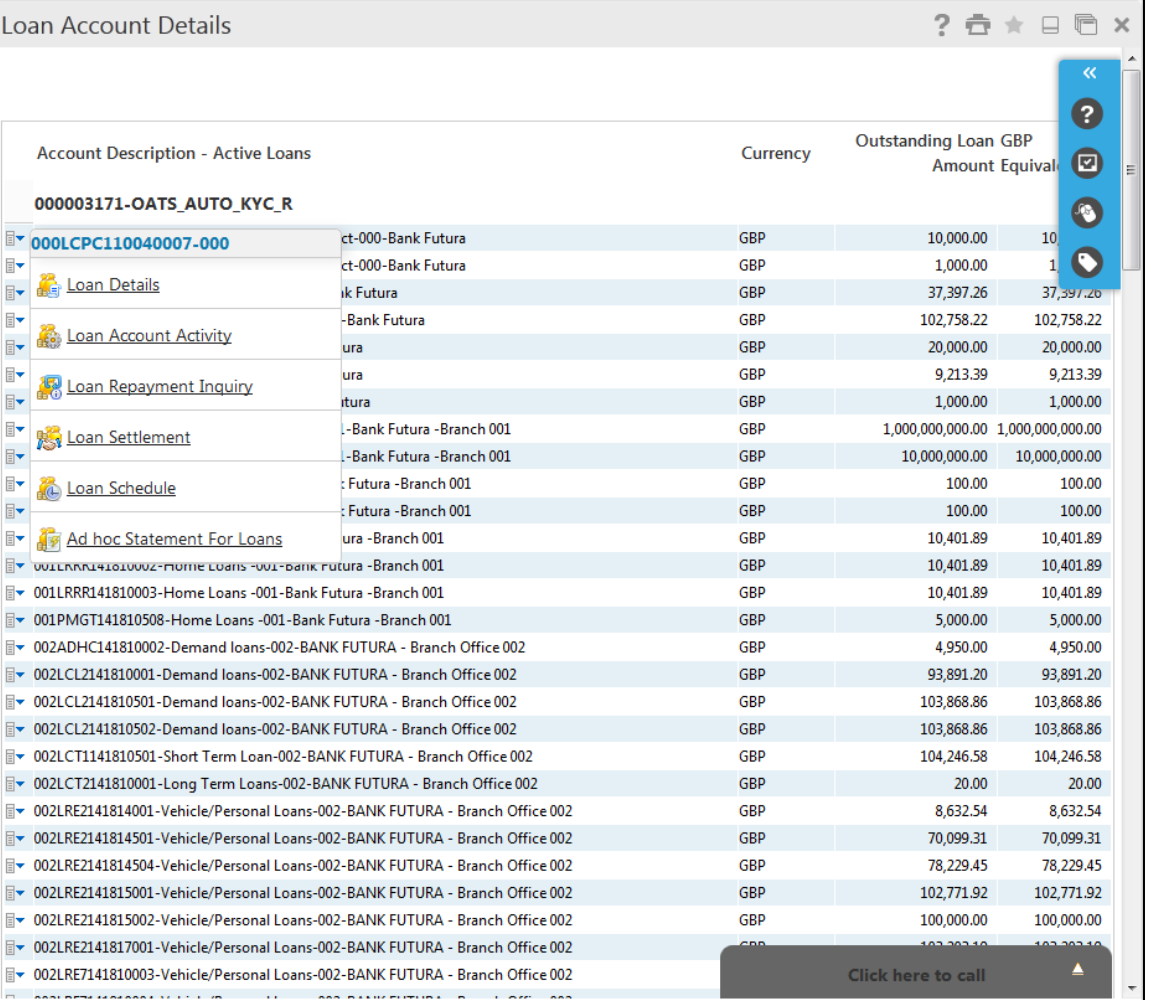

#### **Loan Account Details**

2. Click the **Loan Account Activity** hyperlink on the pop up**.** The system displays the. **Loan Activity** screen.

OR Click **Accounts > Loans > Loan Account Activity**. The system displays the **Loan Activity** screen.

### **Loan Activity**

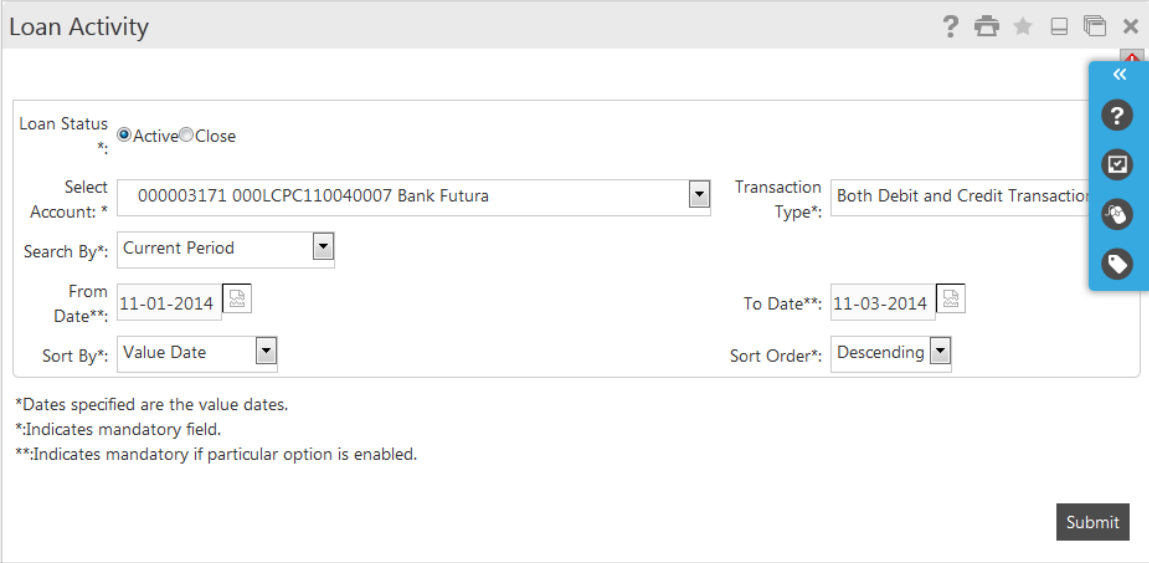

### **Field Description**

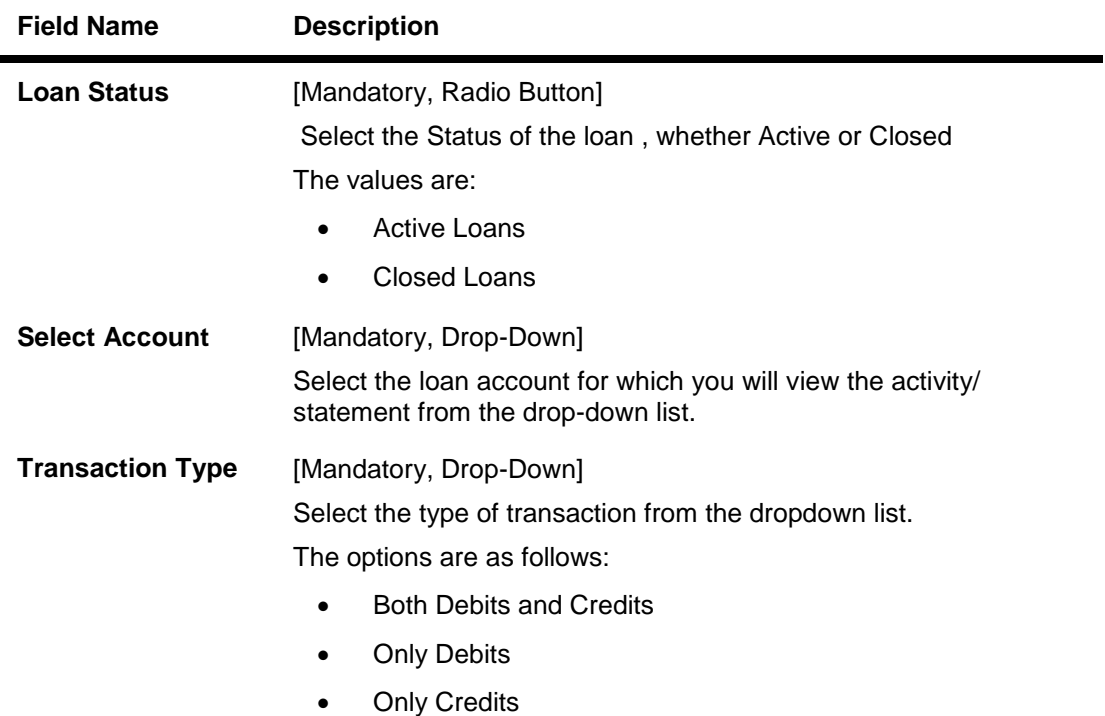

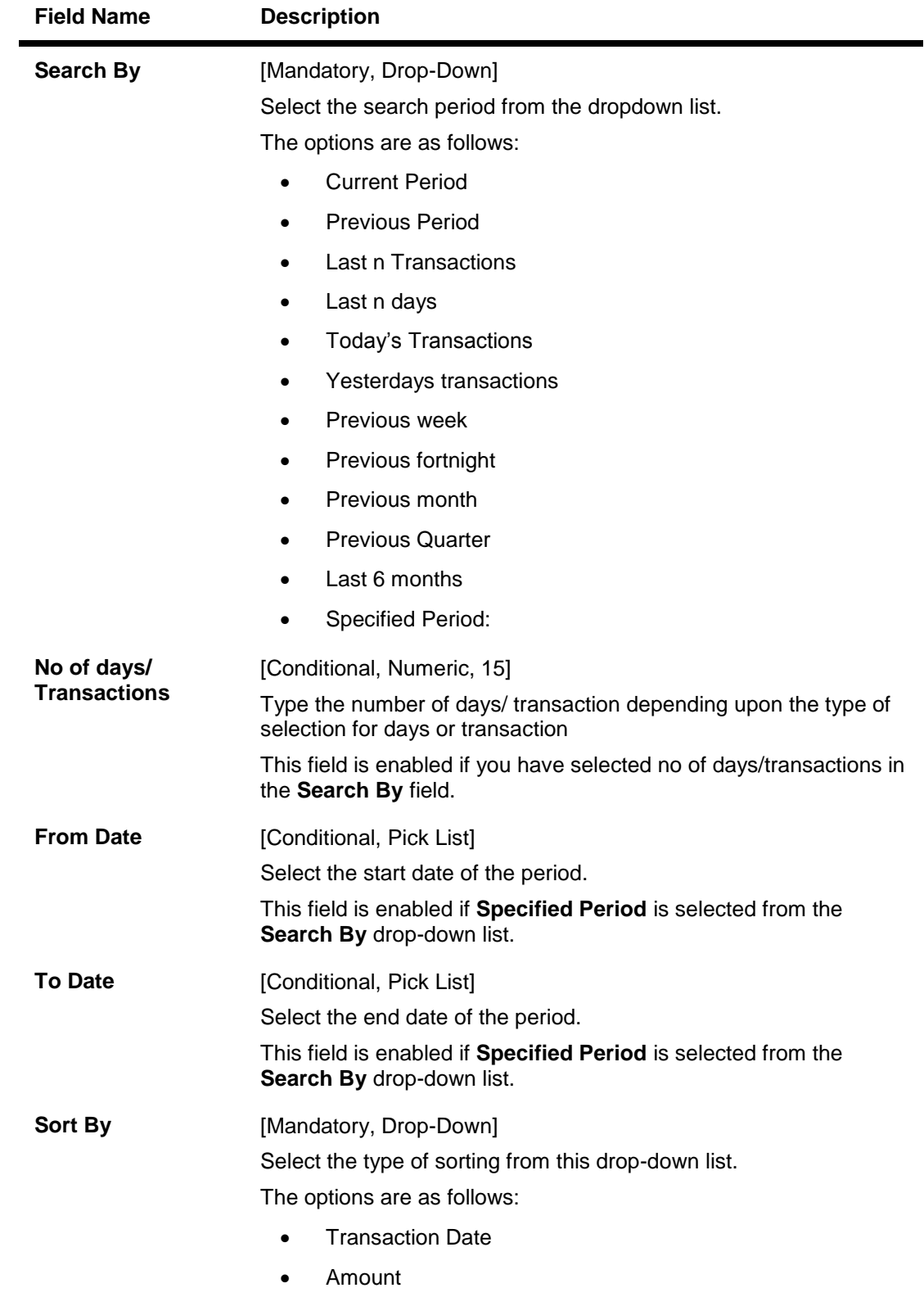

Value Date

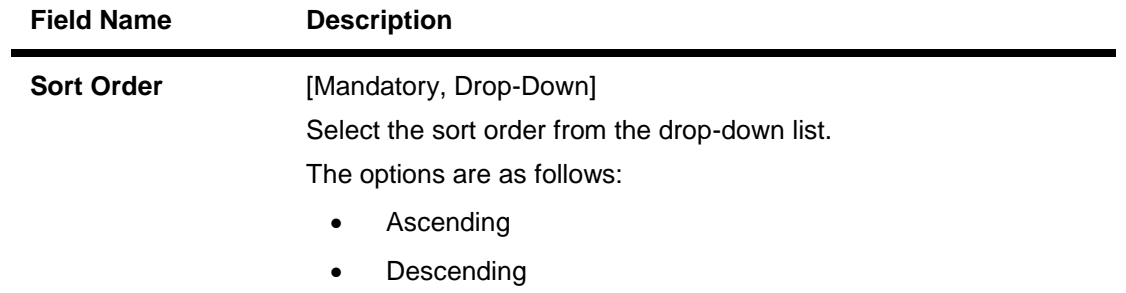

- 3. Select the search criteria as required.
- 4. Click the **Submit** button. The system displays the **Loan Activity** screen with the search results.

## **Loan Activity**

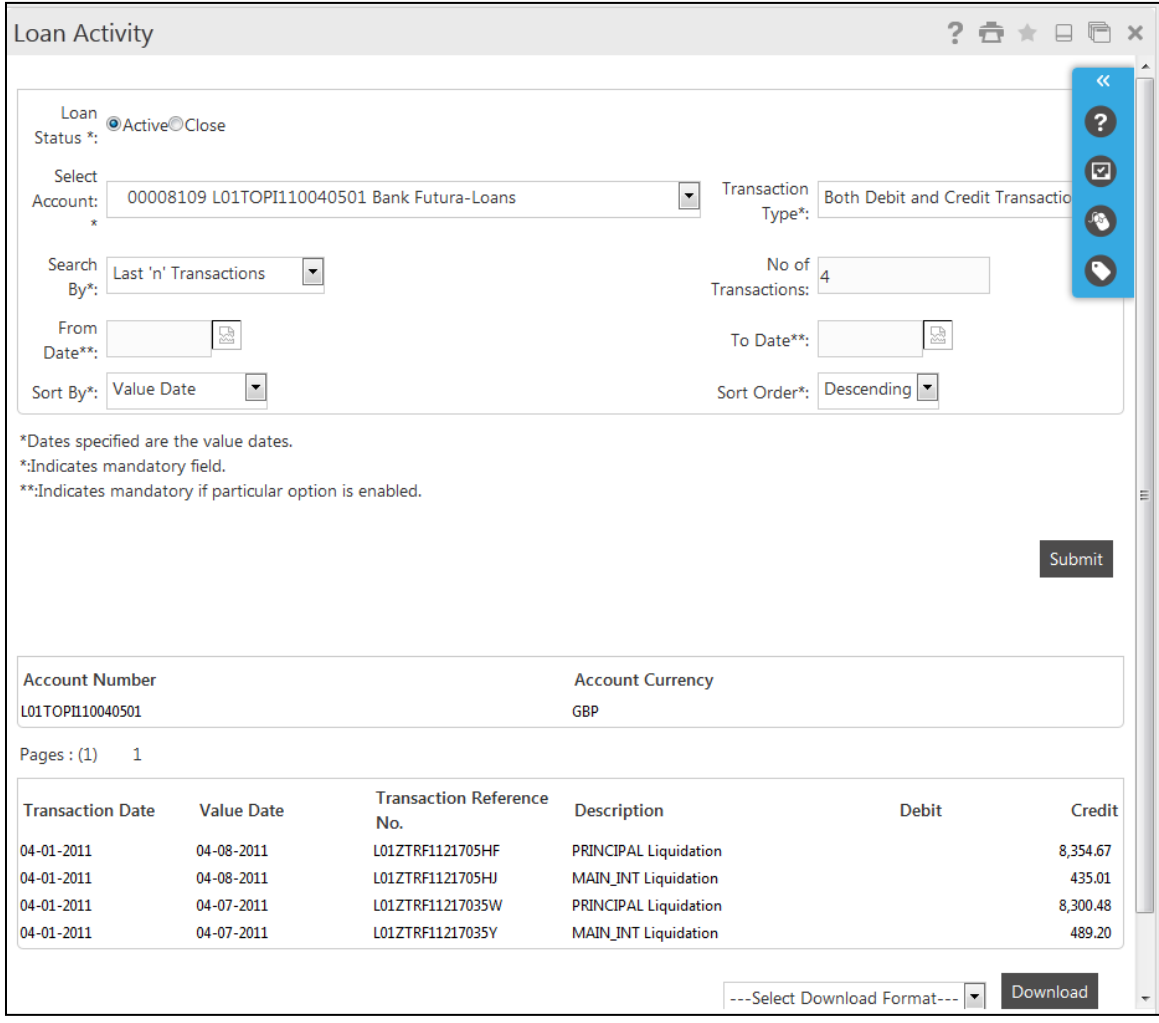

## **Field Description**

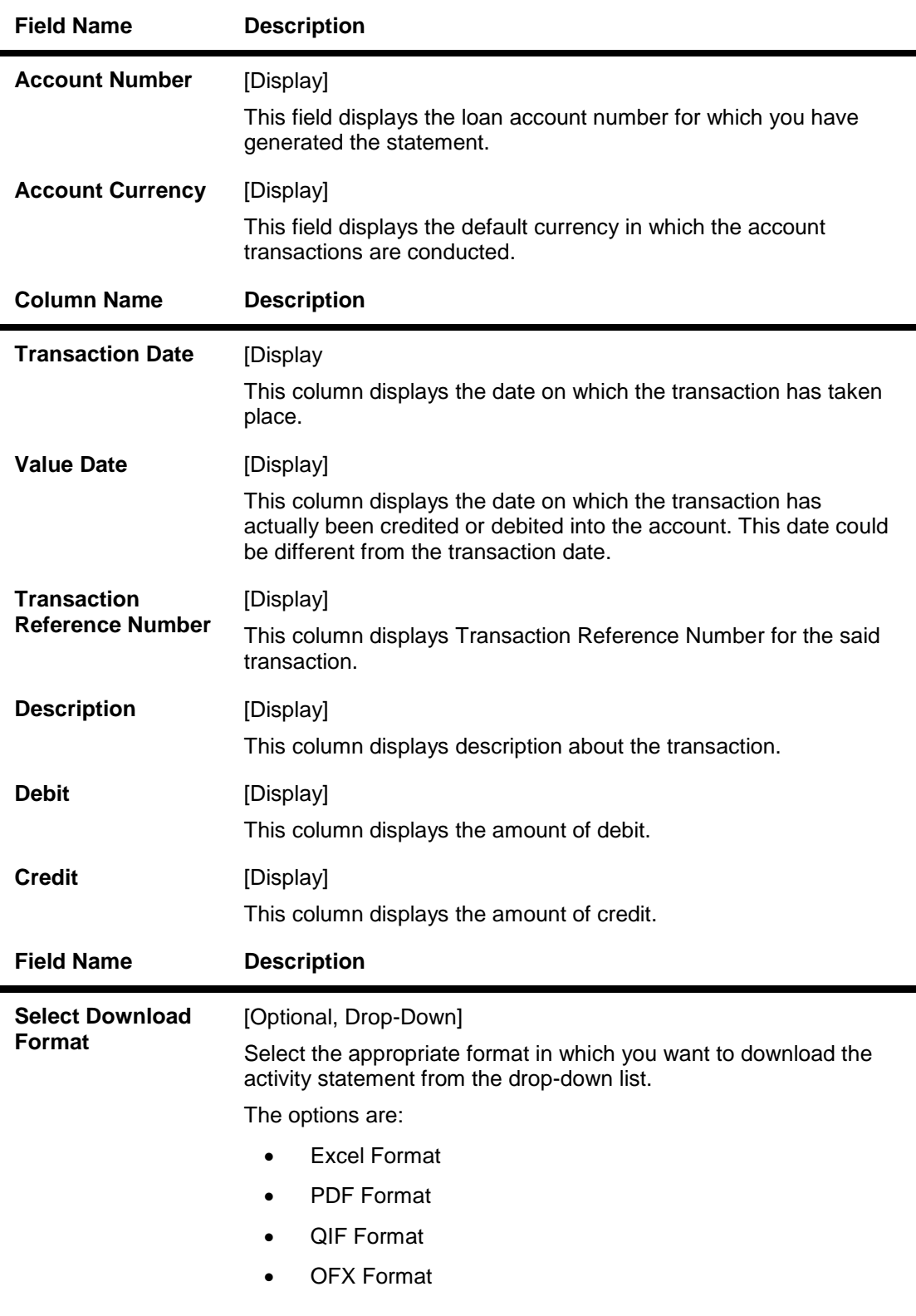

5. Click the **Download** button to download the file.

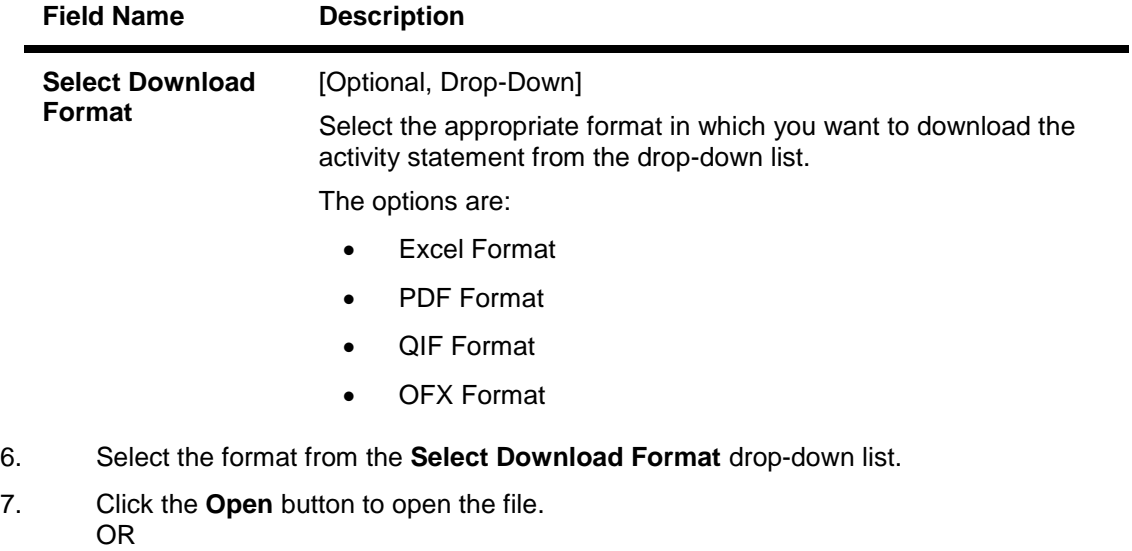

Click the **Save** to download and save. The system will save the file at the specified location.

## <span id="page-45-0"></span>**9. Loan Top Up Request**

Using this option you can request for top up on their existing loans accounts. The *Loan* products allowed for top up will be identified based on the configuration maintained in FCUBS.

Only those loan accounts whose products are configured for this facility shall be available for top-up. You can also upload relevant documents with top up request.

### **To initiate Loan Top Up Request:**

1. Navigate through menus to **Customer Services >** Loan Top Up Request. The system displays the *Loan Top Up Request* screen.

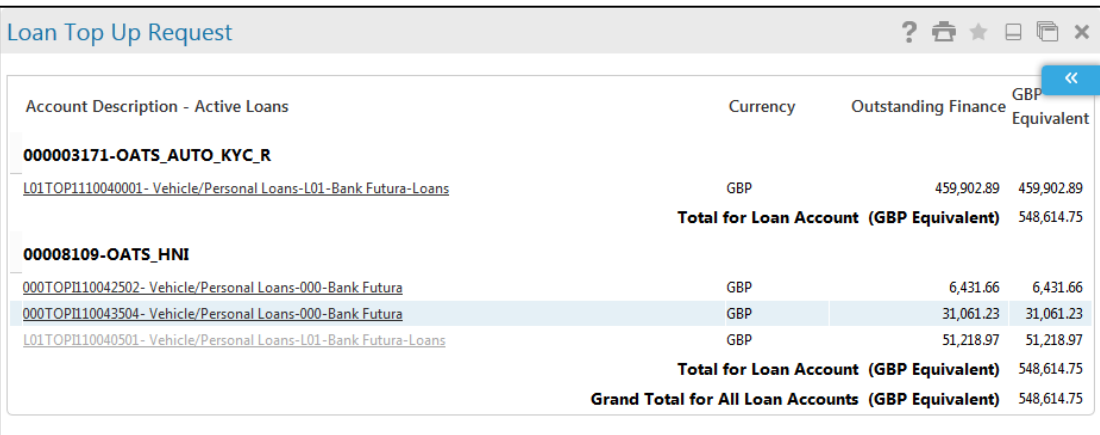

### **Loan Top Up Request**

### **Field Description**

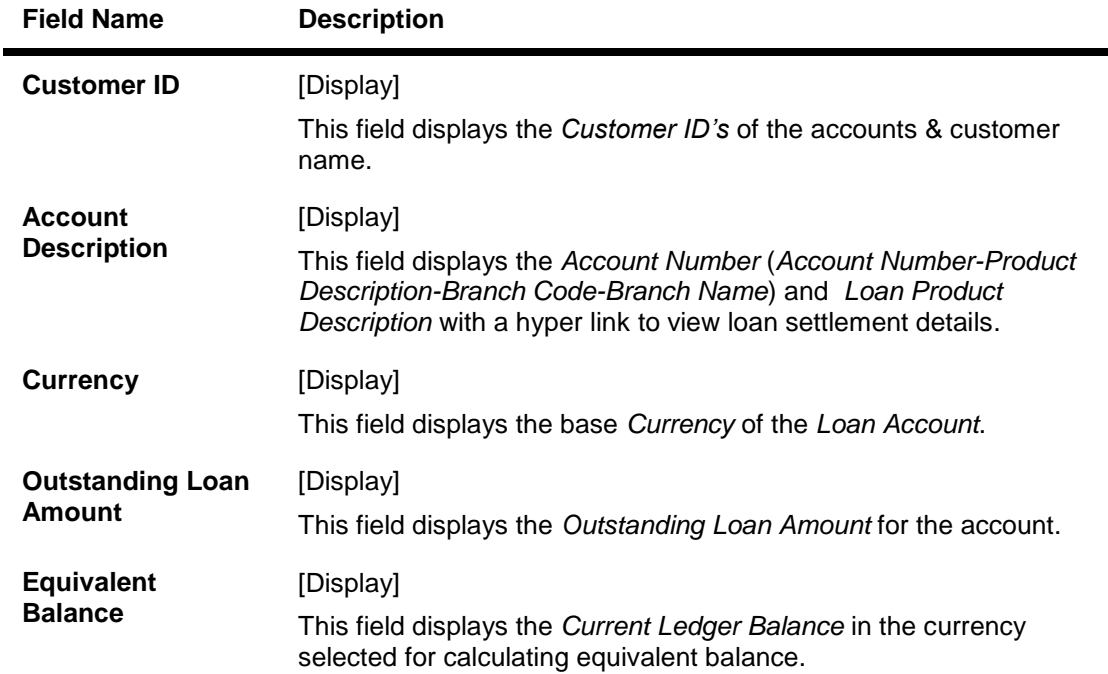

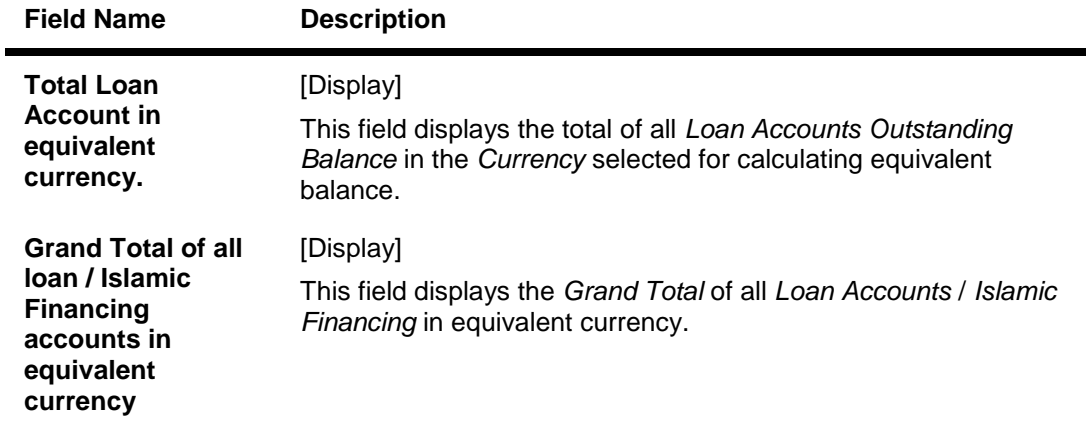

2. Select the *Account Number* for which you need to request for loan top up. The system will display the following *Top Up Request* screen:

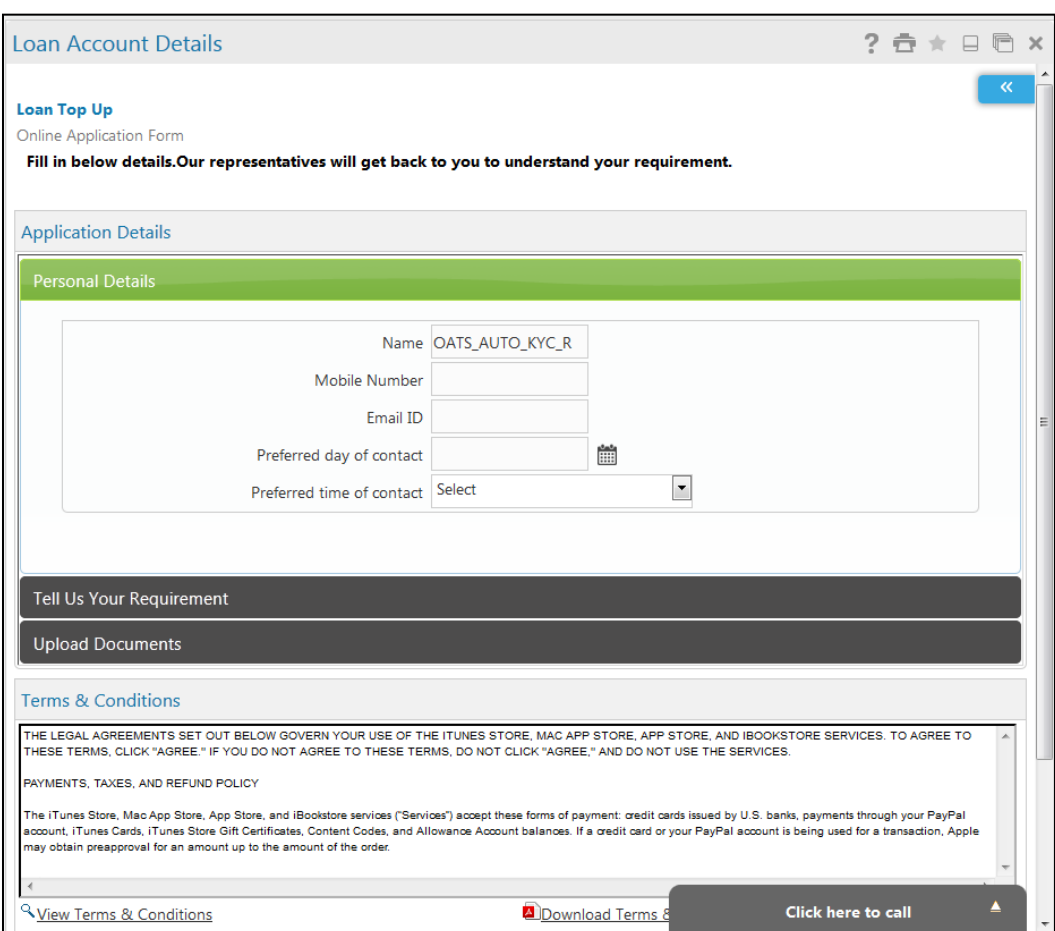

## **Loan Top Up Request Online Application Form**

٠

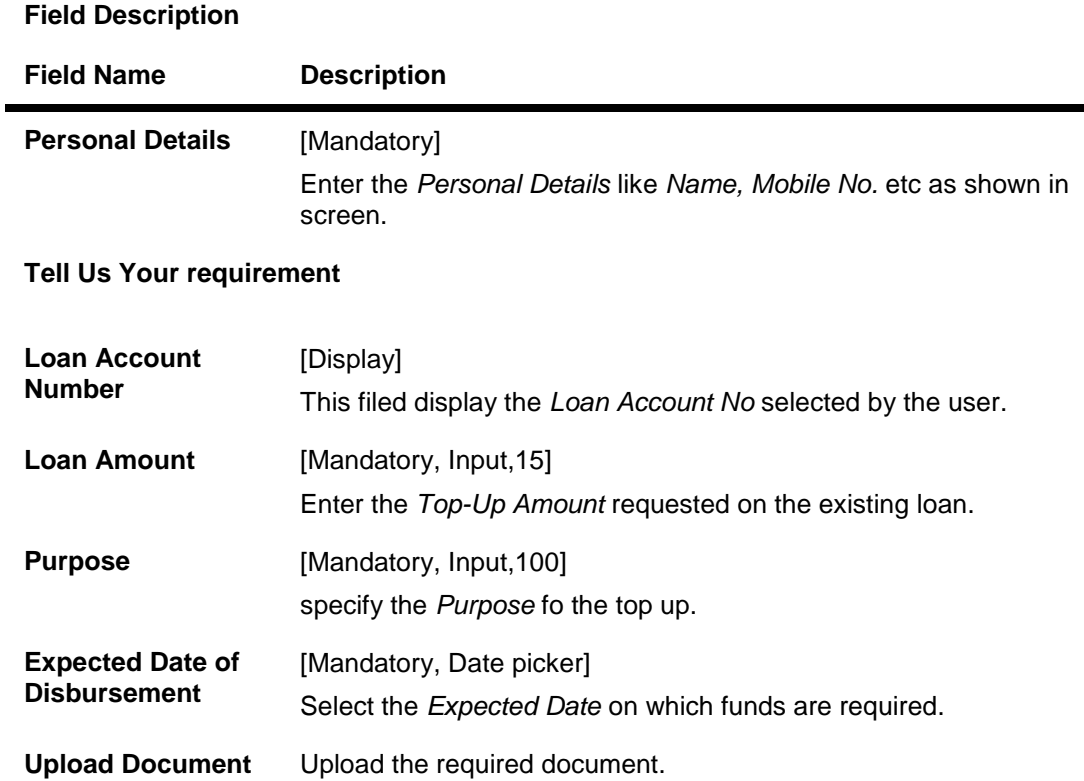

3. Select the checkbox to accept conditions and click **Submit**. The following confirmation screen will be displayed.

**Loan Top Up Request Confirm**

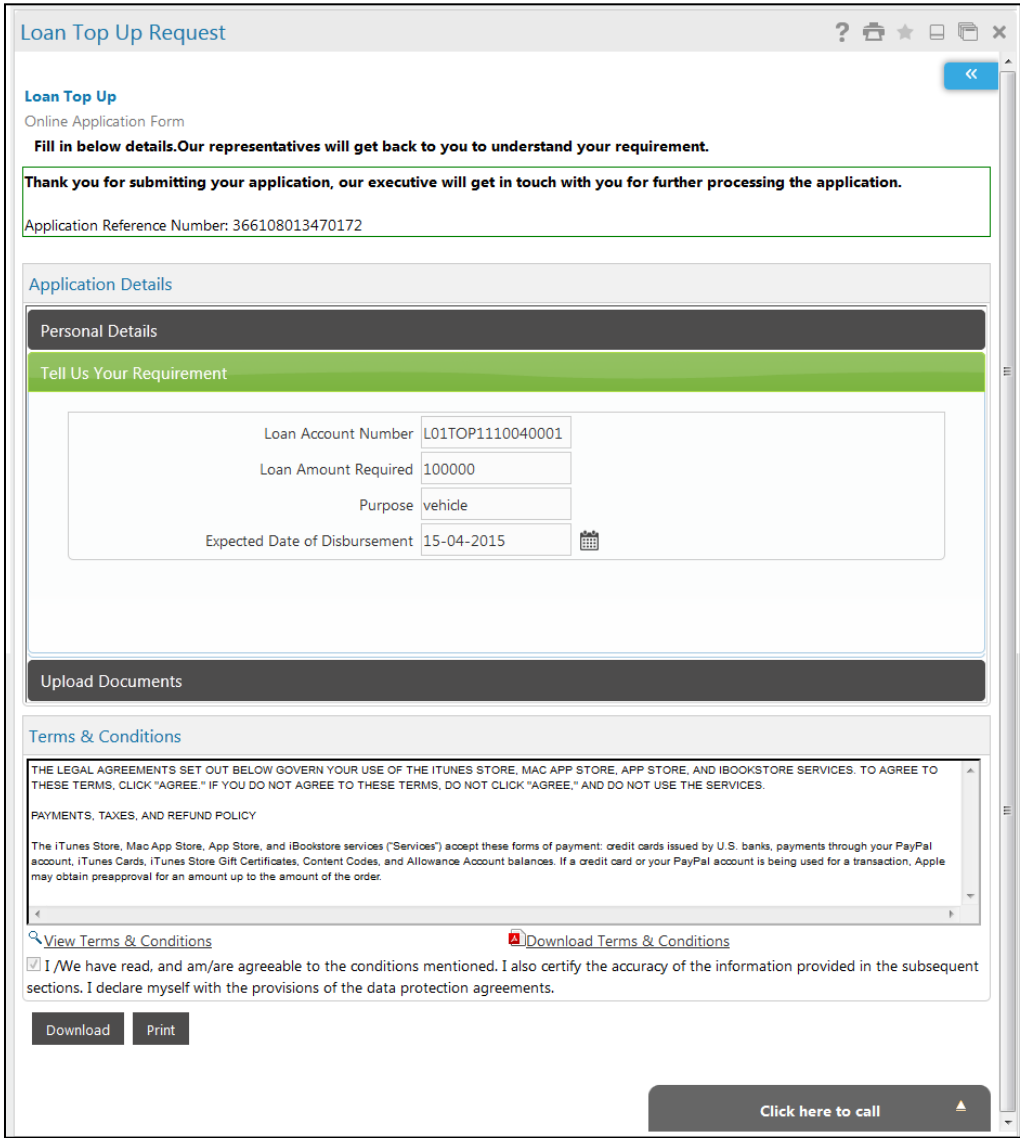

4. Click the **Download** button to download the form. OR

Click **Print** to print the form.

## <span id="page-49-0"></span>**10. Loan Interest Rates**

This option allows you to view the different interest rates of loan.

### **To view Loan interest rates:**

1. Click **Tools > Loan Interest Rates**. The system displays the **Loan Interest Rate Inquiry**  screen.

### **Loan Rate Inquiry**

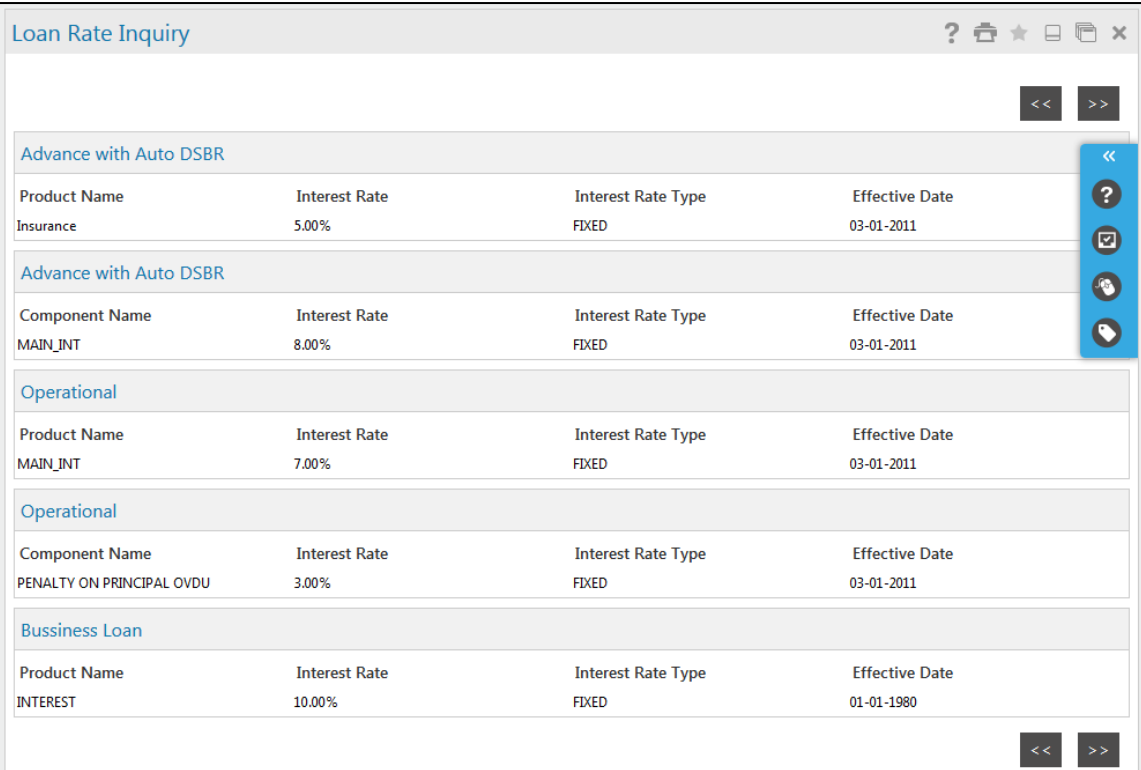

### **Field Description**

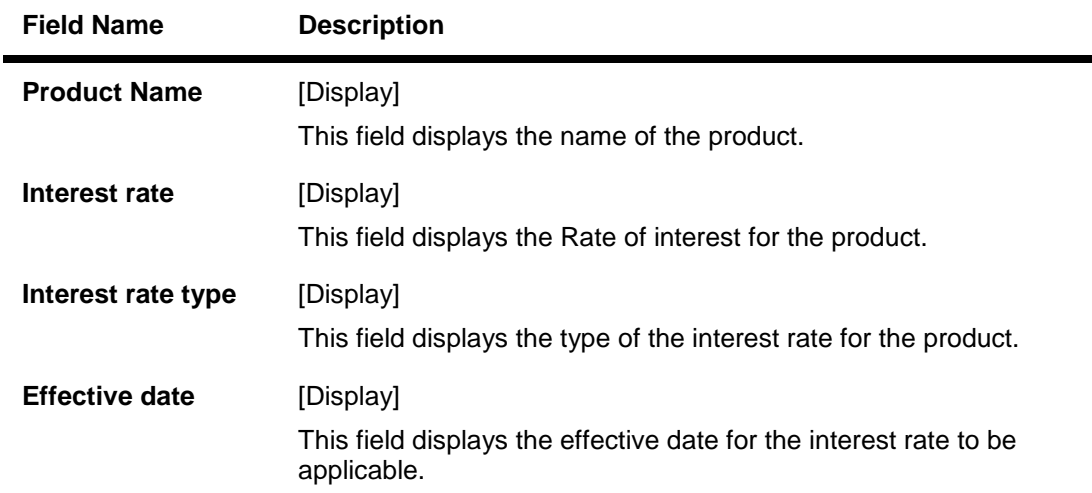

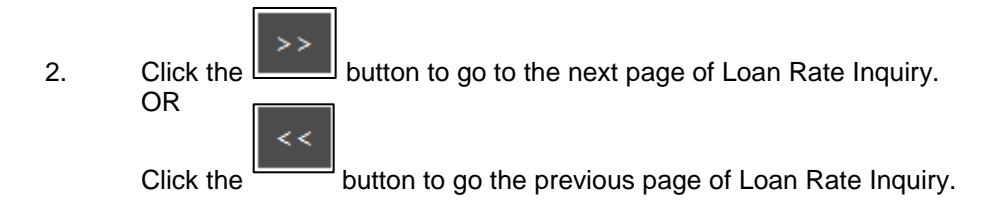

## <span id="page-51-0"></span>**11. Loan Calculator**

This option allows you to inquire the installment amount, on the basis of Rate of interest and the installment amount you are willing to pay for the loan amount and the period for which you want the loan.

This option allows you to estimate the total interest payable and monthly installment on specifying total loan amount, interest rate and period of loan.

A loan amortization schedule can also be generated on the basis of the details provided by you. A loan amortization schedule displays the interest and principal component and the due date of each installment.

#### **To view Loan Calculator:**

#### 1. Click **Tools > Loan Calculator.**

### **Loan Calculator**

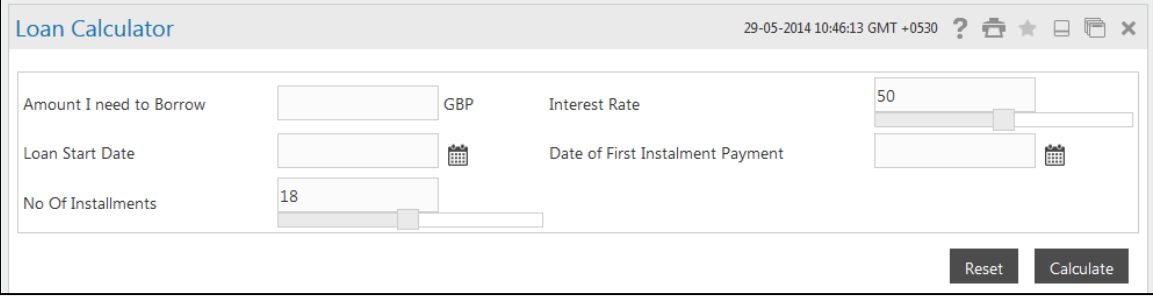

### **Field Description**

Ė

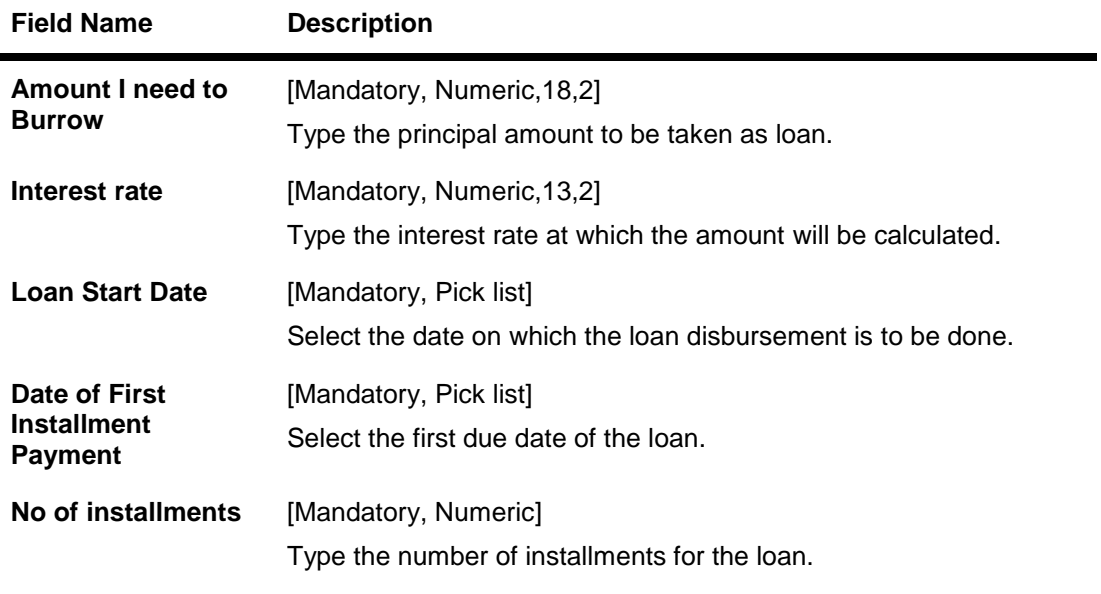

2. Click the **Calculate** button. The system displays the **Loan calculato**r with projected details screen.

### **Loan Calculator**

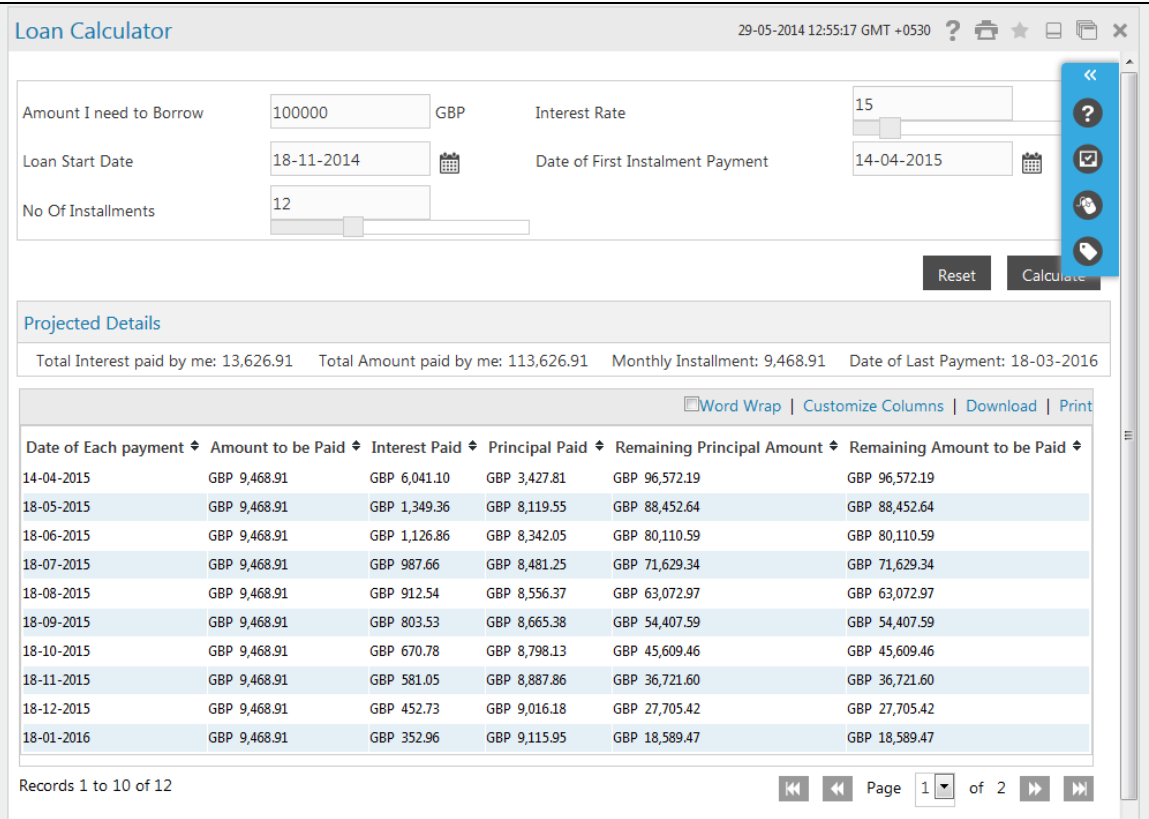

## **Projected Details**

## **Field Description**

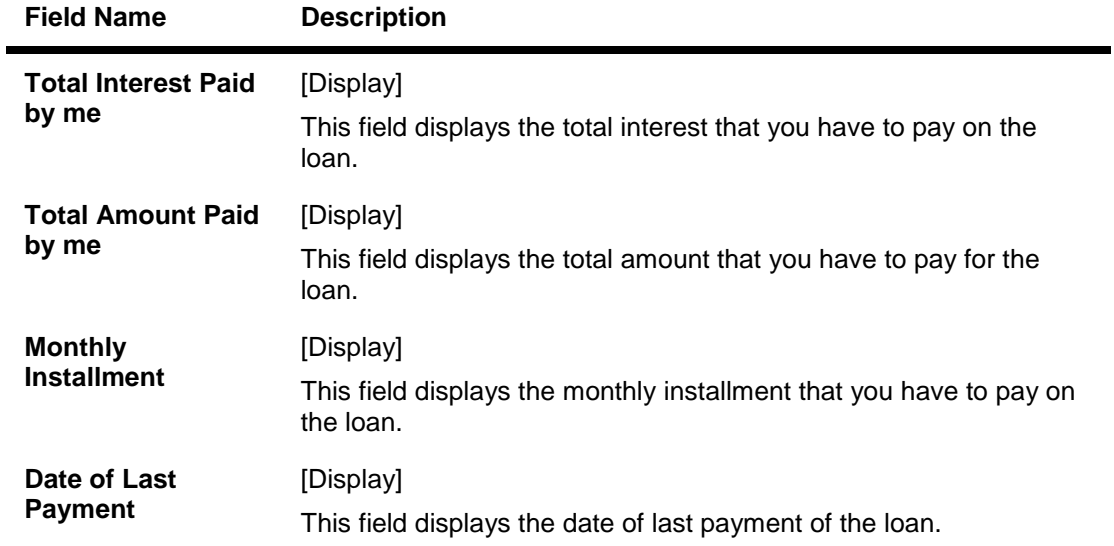

## **Column Description**

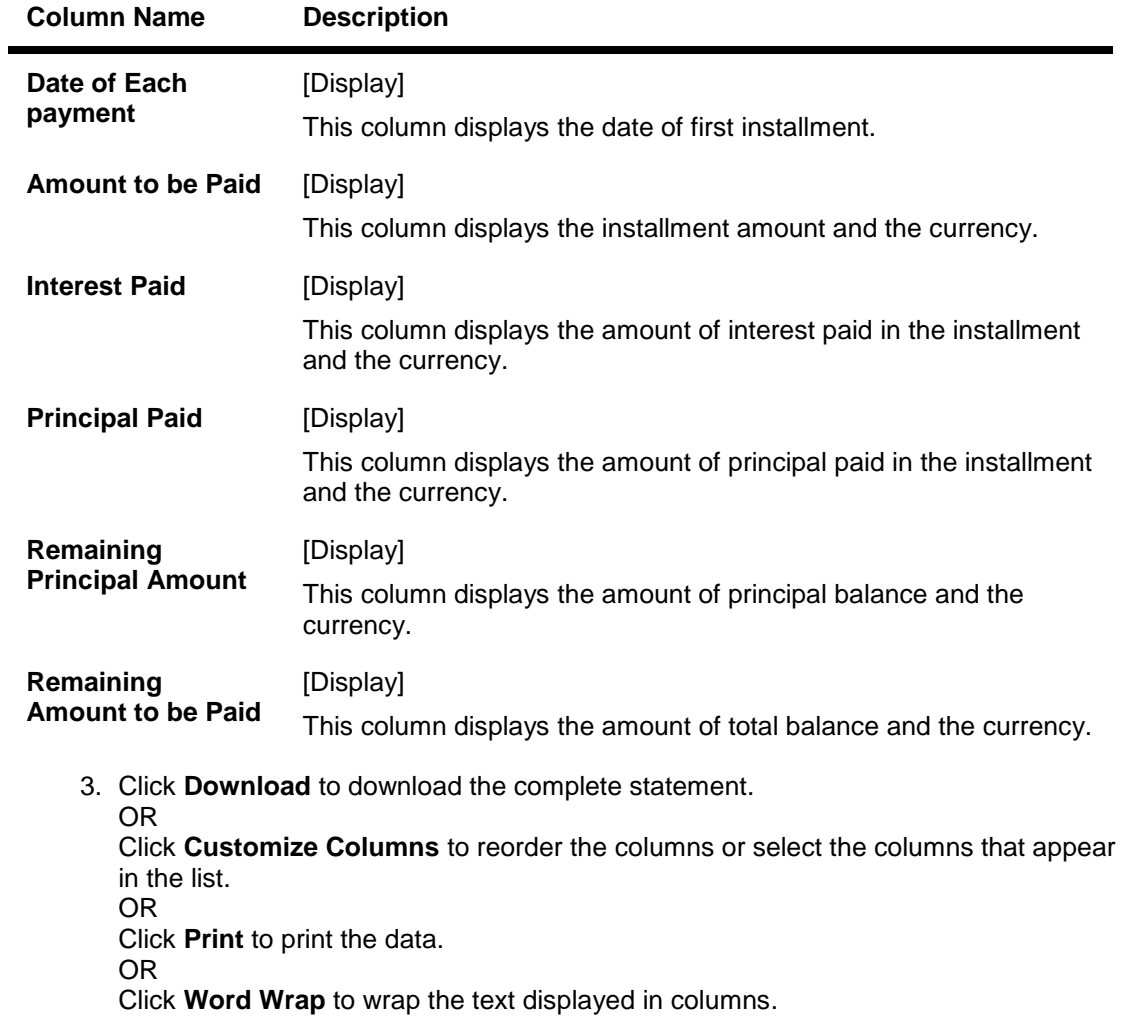

## **Loan Calculator – Download**

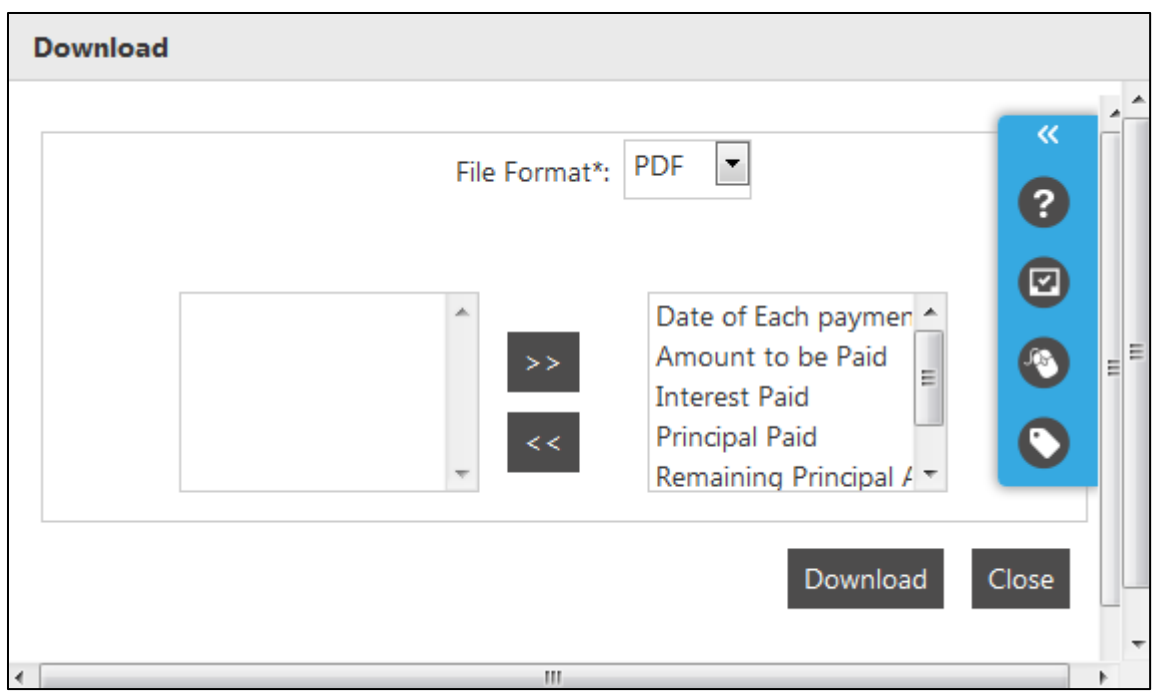

## **Field Description**

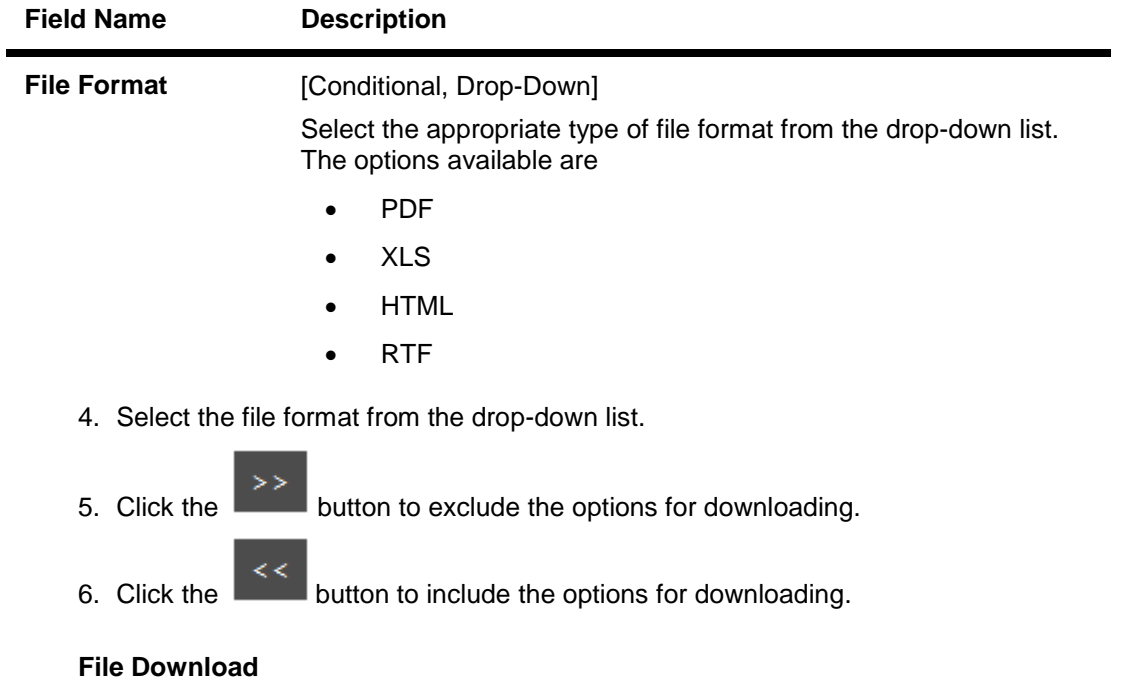

7. Click the **Open** button to open the file.

OR

Click the **Save** to download and save. The system will save the file at the specified location.

## **11.1 Mortgage Calculator**

This option allows you to inquire the installment amount for the mortgage, on the basis of Rate of interest you are willing to pay for the loan amount and the period for which you want the mortgage loan.

You can get an indicative estimate of the total interest payable and monthly installment for a mortgage of specific amount, interest rate and period.

A repayment schedule shall also be generated on the basis of the details provided by you and a repayment schedule shall display the interest and principal component and the due date of each installment.

#### **To User Mortgage Calculator:**

1. Navigate through the menus to **Tools > Mortgage Rate Calculator**.

#### **Mortgage Calculator**

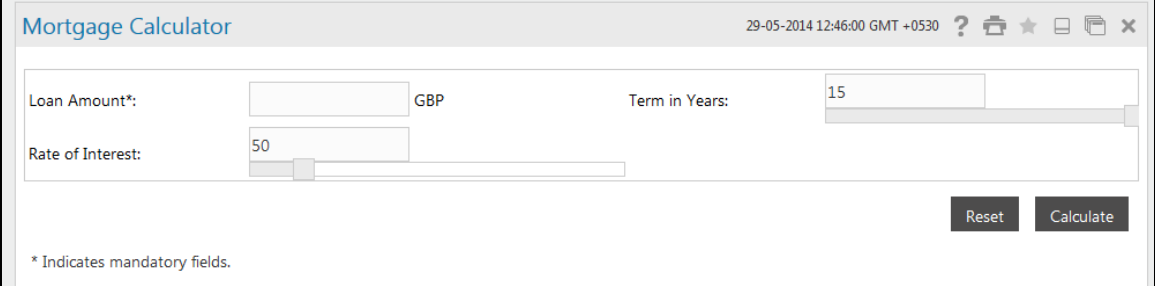

### **Field Description**

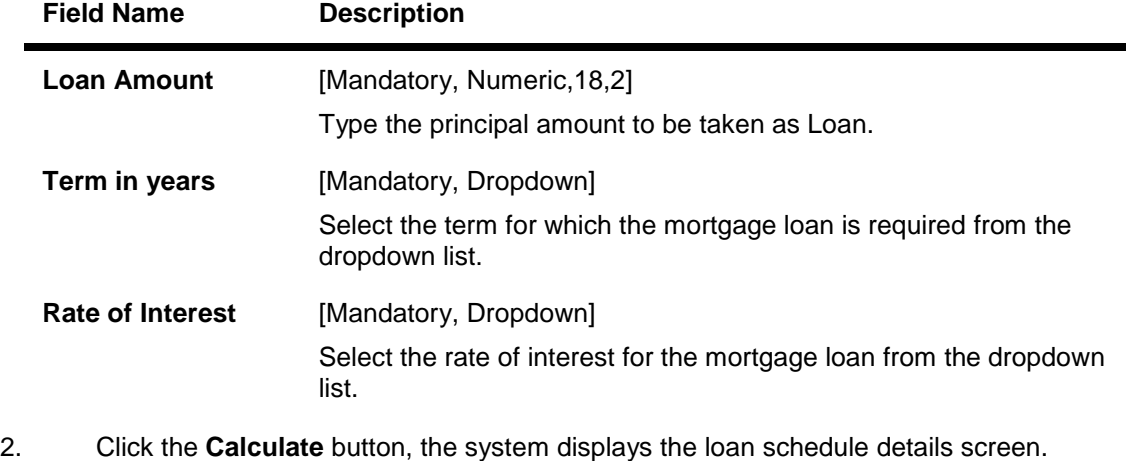

OR

Click the **Reset** button to clear the data.

#### **Mortgage Rate Calculator**

### Loan Calculator

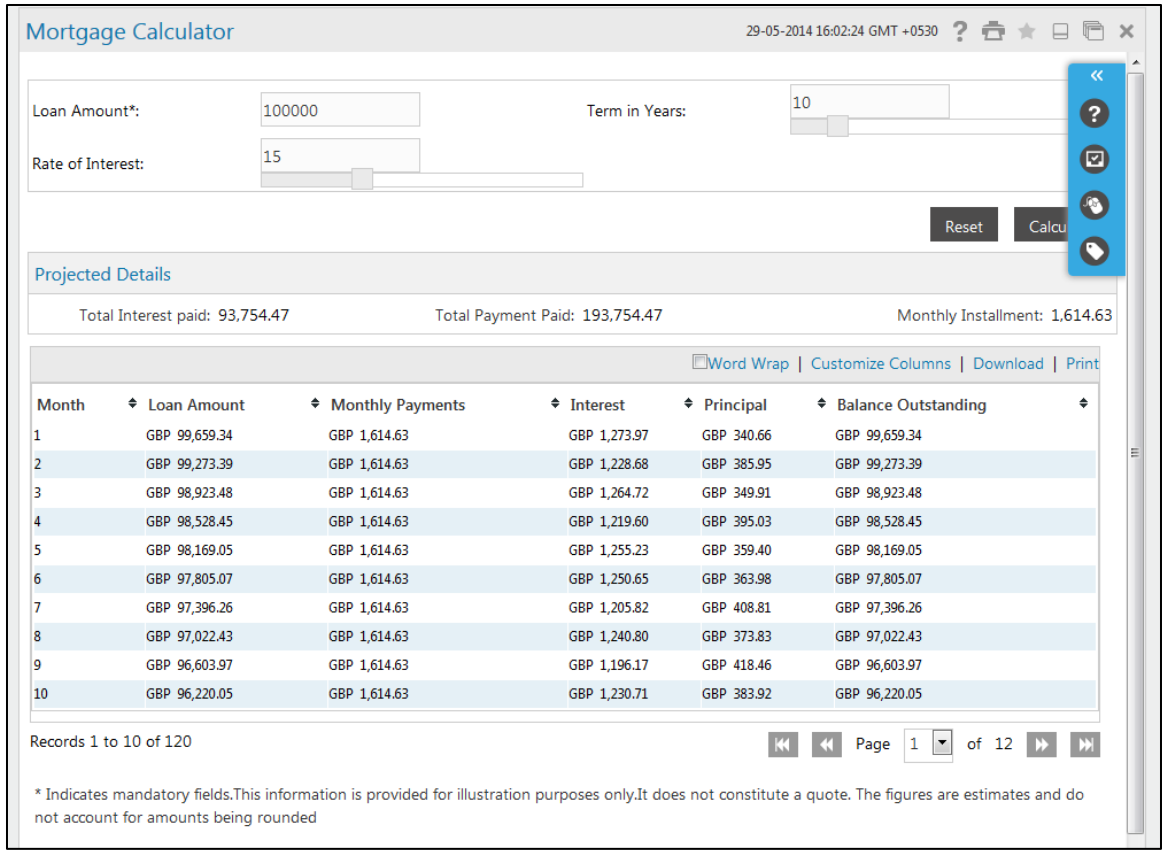

## **Field Description**

## **Projected Details**

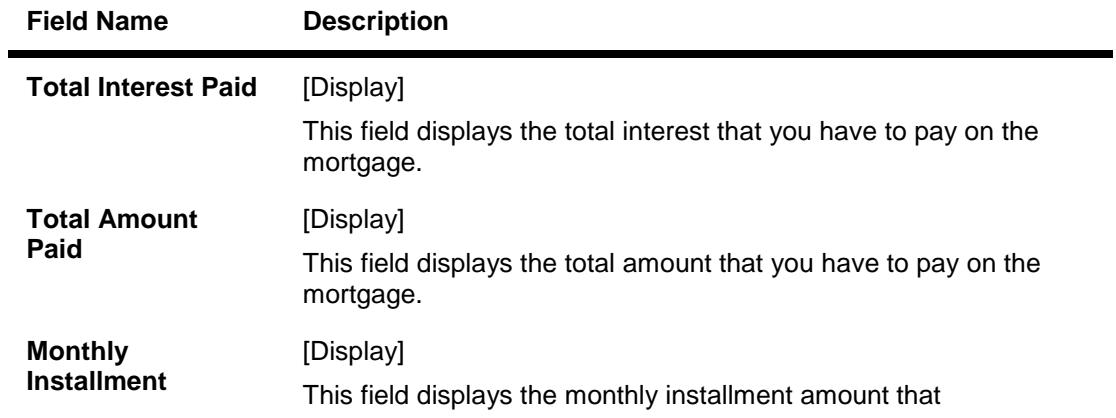

## **Column Description**

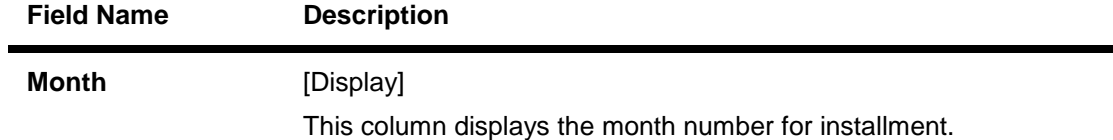

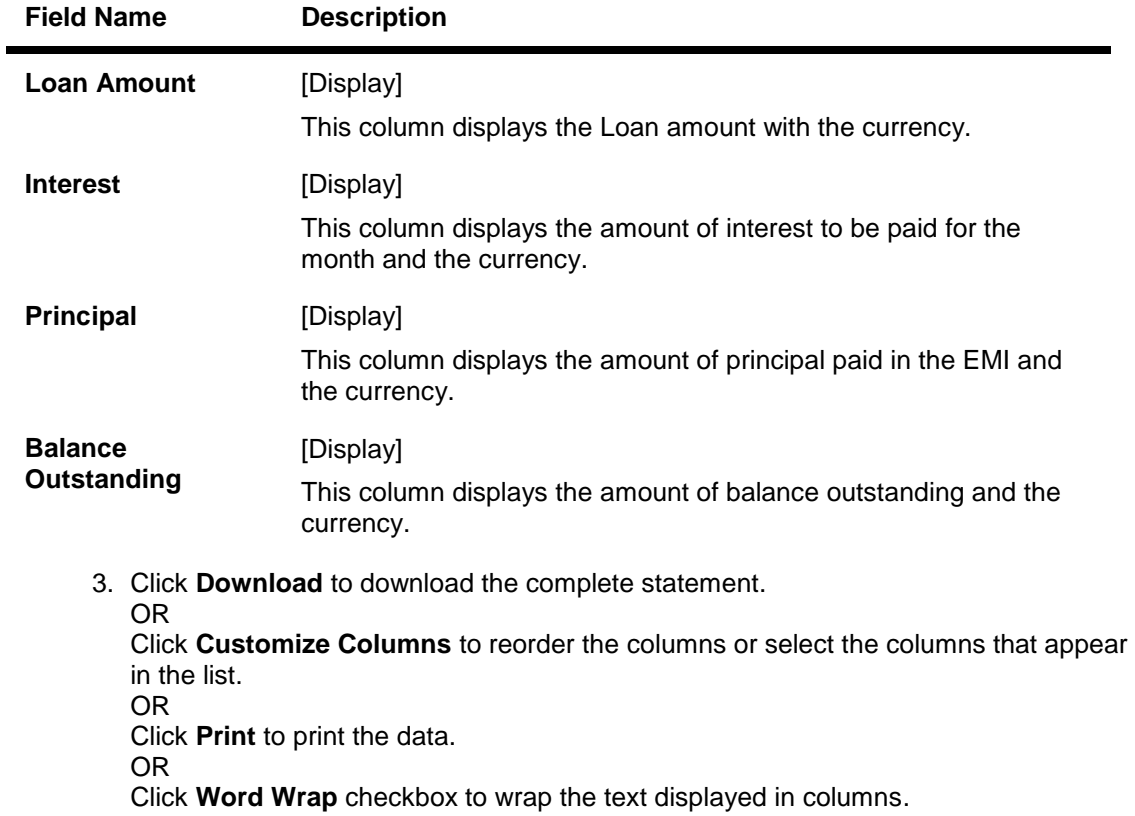

### **Download Mortgage Rate Calculator**

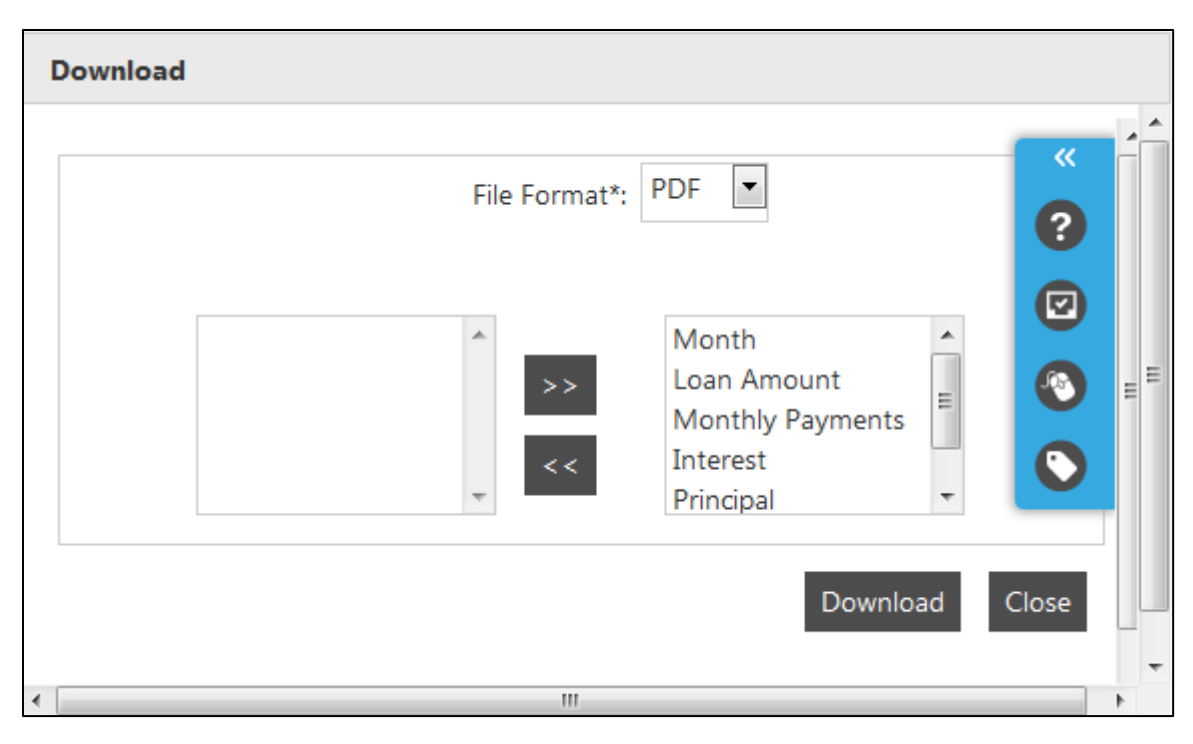

### **Field Description**

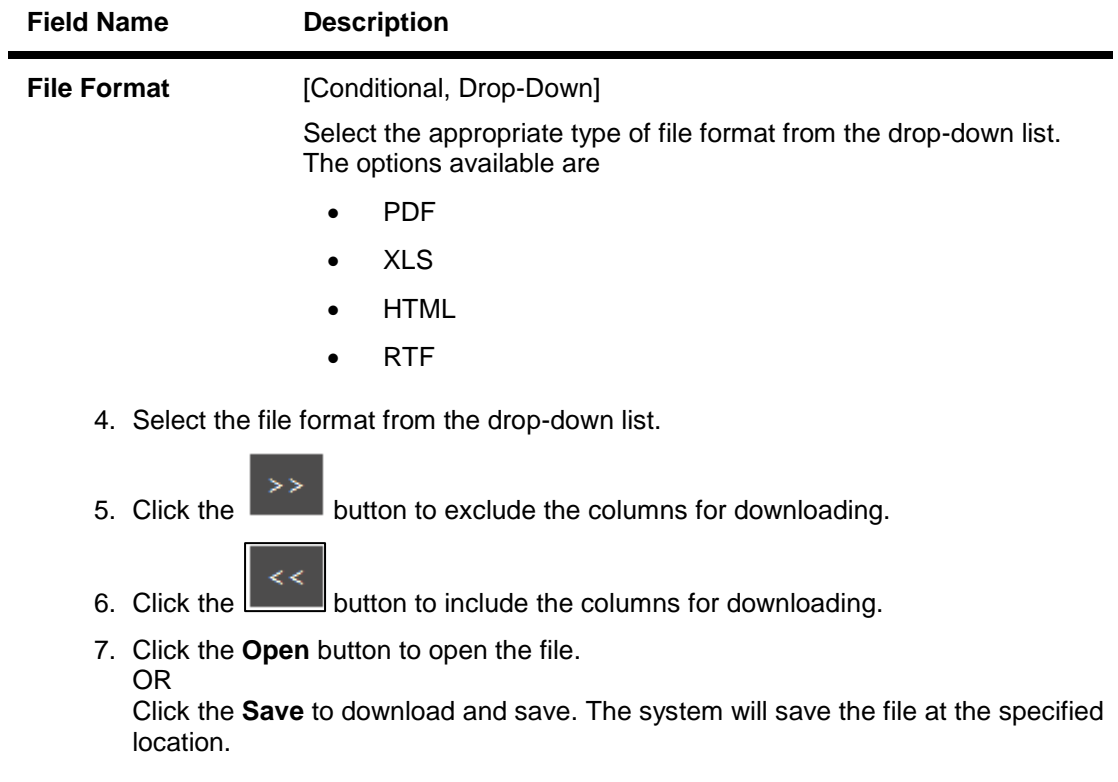